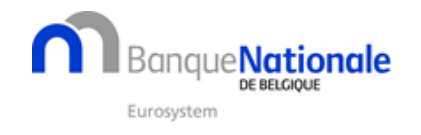

Manuel d'utilisation de l'application Internet « Filing » pour l'établissement, la validation et le dépôt des comptes annuels et des autres documents requis par le Code des sociétés et des associations.

CBSO-Filing version 0.97 Février 2022

Les informations contenues dans ce manuel peuvent être modifiées sans notification préalable. La Banque nationale de Belgique ne peut être tenue responsable des préjudices, de quelque nature que ce soit, directs ou indirects, résultant de ou relatifs à l'usage de ce manuel.

© Banque nationale de Belgique, Bruxelles. Tous droits réservés. La reproduction de cette publication, en tout ou en partie, à des fins éducatives et non commerciales est autorisée avec mention de la source.

Référence du document : Manuel d'utilisation de l'application Internet « Filing » pour l'établissement, la validation et le dépôt des comptes annuels et des autres documents requis par le Code des sociétés et des associations.

CBSO-Filing version 0.97

Ce document est également disponible en néerlandais (version originale) sous le titre : Gebruikershandleiding van de internettoepassing « Filing » voor het opmaken, valideren en neerleggen van jaarrekeningen en andere overeenkomstig het Wetboek van vennootschappen en verenigingen neer te leggen documenten.

CBSO-Filing versie 0.97 Februari 2022

# Sommaire

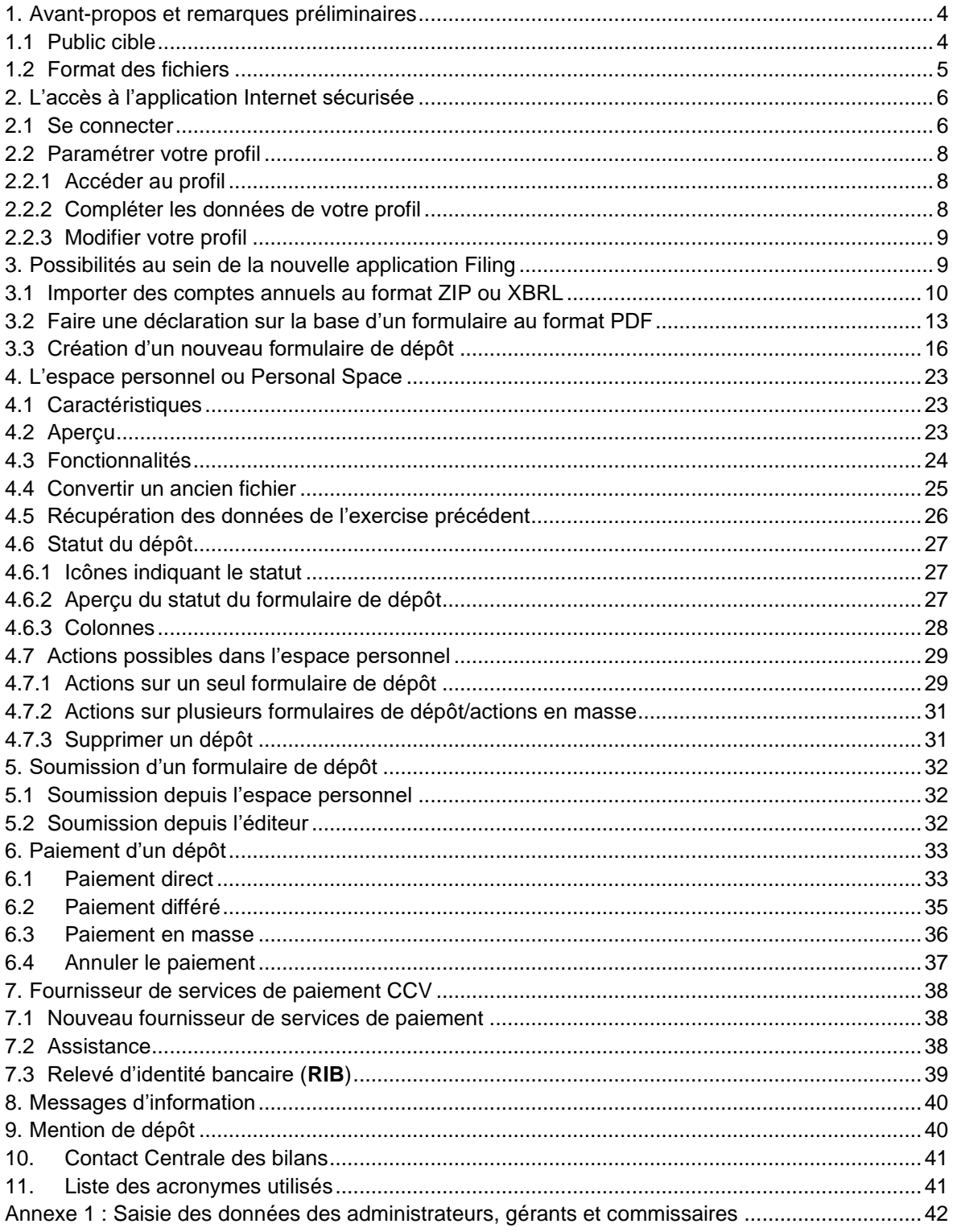

# <span id="page-3-0"></span>**1. AVANT-PROPOS ET REMARQUES PRÉLIMINAIRES**

Ce document décrit les principales fonctions de l'application « Filing » développée et proposée par la Banque nationale de Belgique (BNB) en vue de permettre :

- le **dépôt des comptes annuels** et des autres documents requis par le Code des sociétés et des associations à la Centrale des bilans de la BNB via Internet,
- l'établissement de comptes annuels normalisés et d'autres documents requis par le Code des sociétés et des associations suivant le modèle complet, abrégé ou micro pour les sociétés ou les associations et le dépôt de ceux-ci à la Centrale des bilans au format électronique via la même application Internet.

Dans un souci de simplification, cette application sera appelée « l'application Internet » ou en un mot « Filing » dans la suite de ce document.

# <span id="page-3-1"></span>1.1 PUBLIC CIBLE

Cette application a été développée, d'une part, pour permettre le **dépôt** via Internet :

- des **comptes annuels** et des autres documents requis par le Code des sociétés et des associations des sociétés

**-** des **comptes consolidés** et des autres documents requis par le Code des sociétés et des associations des sociétés

- des **comptes annuels** et des autres documents requis par le Code des sociétés et des associations d'**associations** et de **fondations**

**-** les bilans sociaux séparés des entreprises qui ne doivent pas déposer de comptes annuels.

Dans la plupart des cas, les fichiers sont créés via des progiciels comptables commerciaux.

Si l'on n'a pas encore de formulaire de dépôt, l'application permet d'autre part :

- **d'établir** gratuitement **un nouveau formulaire de dépôt** et

- **d'éditer** un formulaire de dépôt.

Les comptes annuels uniques et consolidés et les autres documents requis par le Code des sociétés et des associations sont déposés à la BNB **par voie électronique uniquement**.

Pour pouvoir utiliser Filing, vous devez disposer d'un ordinateur ayant accès à Internet (avec par exemple comme navigateur : Microsoft Edge, Firefox ou Google Chrome). **Internet Explorer n'est par contre pas pris en charge**.

L'identification dans Filing passe par CSAM. Utilisez une de vos clés numériques pour vous connecter.

### <span id="page-4-0"></span>1.2 FORMAT DES FICHIERS

Les comptes annuels et, pour les sociétés, les comptes annuels consolidés, ainsi que les autres pièces à déposer à la Banque nationale de Belgique, doivent être soumis via l'application par le **chargement d'un fichier informatique**.

Les schémas normalisés peuvent être déposés **sous la forme d'un fichier structuré de données**  qui satisfait à des contrôles arithmétiques et logiques et à toutes les exigences techniques de la Banque nationale de Belgique telles que reprises dans le « Protocole pour le dépôt par voie électronique des comptes annuels sous forme de fichier structuré ». Ce protocole technique est disponible sur notre site.

Les comptes annuels et, pour les sociétés, les comptes annuels consolidés, ainsi que les autres pièces à déposer, peuvent être déposés **sous la forme d'un fichier au format PDF (***Portable*  **Document Format**) qui satisfait à des contrôles arithmétiques et logiques<sup>1</sup> et à toutes les exigences techniques de la Banque nationale de Belgique telles que reprises dans le « Protocole pour le dépôt par voie électronique de comptes annuels et de comptes consolidés sous forme de fichier PDF ».

<sup>1</sup> Voir [: Arrêté royal du 29 septembre 2021](https://www.nbb.be/doc/ba/jur/ent/ar_kb_2021_09_29.pdf) modifiant l'arrêté royal du 29 avril 2019 portant exécution du Code des sociétés et des associations en ce qui concerne les contrôles arithmétiques et logiques des comptes annuels à déposer et l'utilisation de l'eBox par la Banque nationale de Belgique.

# <span id="page-5-0"></span>**2. L'ACCÈS À L'APPLICATION INTERNET SÉCURISÉE**

# <span id="page-5-1"></span>2.1 SE CONNECTER

Pour accéder à l'application Internet sécurisée **à partir du 4 avril 2022**, vous devez aller sur le site de la Centrale des bilans : [https://www.nbb.be/fr/centrale-des-bilans.](https://www.nbb.be/fr/centrale-des-bilans) Cliquez sur « Déposer -Filing ». Pour accéder à Filing, nous utilisons CSAM, l'interface vers les services en ligne du gouvernement.

À l'écran de connexion, vous pouvez cliquer sur peut connexion pour pour suivre en français. Aanmelden bij Filing Se connecter à Filing Einloggen zu Filing **Connect to filing** Met de Filing applicatie kunt u jaarrekeningen en<br>andere documenten opstellen en indienen.<br>Gebruik een van je digitale sleutels om in te Filing application allows you to create and<br>declare Annual accounts and other documents.<br>Connect with one of Your digital keys.(DE) Filing application allows you to create and<br>declare Annual accounts and other documents.<br>Connect with one of Your digital keys ! L'application Filing vous permet de créer et déposer des comptes annuels et autres documents. Utilisez une de vos clés digitale loggen! pour vous connecter!  $\Box$ CSAM  $\Box$ CSAM  $\Box$ CSAM  $\Box$ CSAM 名 Aanmelder **st** Connexion 名 Zich einlogger  $\frac{1}{2}$  Login Plus d'information sur la procédure d' ation about access procedure

Vous serez ensuite redirigé vers l'interface CSAM du gouvernement. Utilisez une de vos clés numériques pour vous connecter.

**Les résidents belges** peuvent utiliser pour se connecter leur carte d'identité électronique **eID** ou **itsme**.

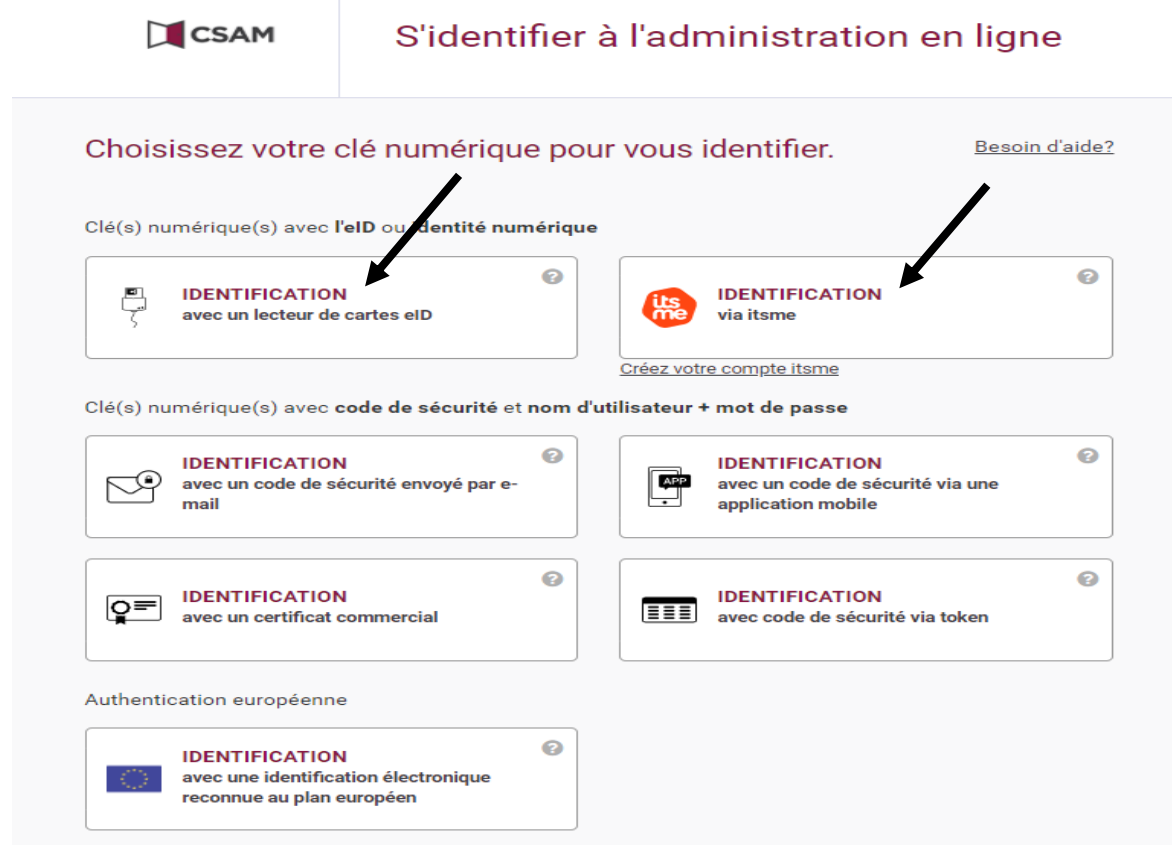

**Pour les non-résidents (étrangers),** une procédure spécifique est élaborée, pour laquelle des clés numériques (code de sécurité par e-mail ou via une application mobile) peuvent être obtenues après l'identification via un guichet virtuel.

En attendant que cette procédure soit disponible, l'utilisation de certificats commerciaux **nominatifs** est encore autorisée provisoirement (probablement jusqu'à fin mars 2023) et sur demande.

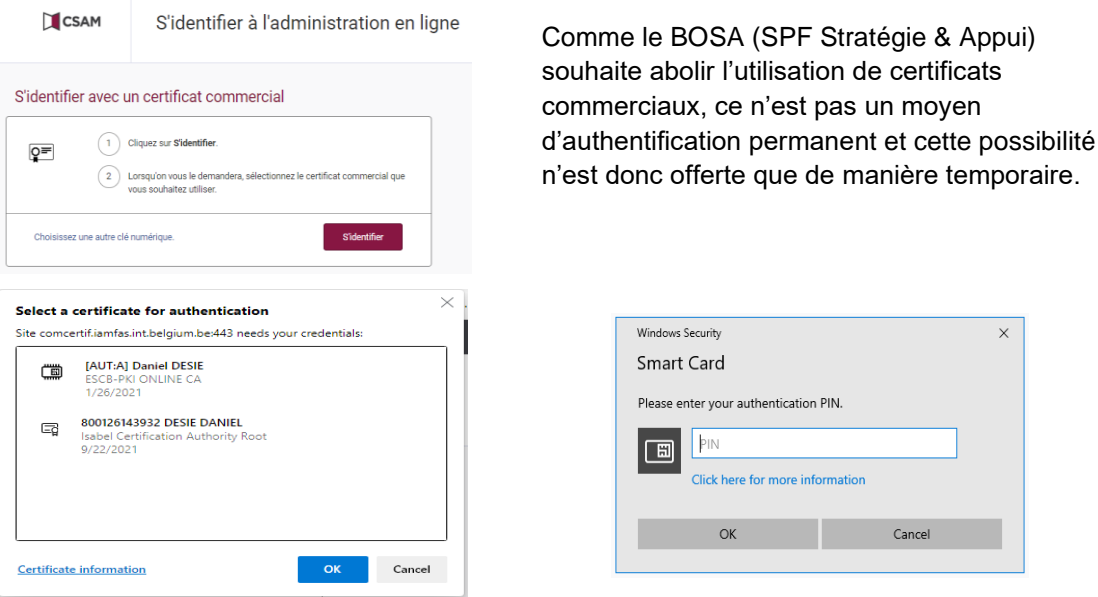

Après vous être fait reconnaître et avoir choisi votre langue de travail, indépendamment de la langue dans laquelle les comptes annuels doivent être établis, vous pouvez choisir dans le menu principal de l'application Internet Filing ce que vous souhaitez faire ensuite :

- importer un ou plusieurs formulaires au format ZIP ou XBRL
- faire une déclaration sur la base d'un formulaire au format PDF
- créer un nouveau formulaire de dépôt.

N'oubliez pas de vous déconnecter chaque fois que vous quittez l'ordinateur.

#### **IMPORTANT** :

Vous restez connecté tant que vous ne choisissez pas l'option « Déconnexion » apparaissant en haut à droite des écrans repris ci-après. Il importe, pour des raisons de sécurité, que vous choisissiez l'option « Déconnexion » lorsque vous quittez l'ordinateur ou lorsque vous ne souhaitez plus utiliser l'application Internet. Si vous oubliez de vous déconnecter ou si vous laissez l'application Internet ouverte pendant plus de 15 minutes sans rien faire, celle-ci se fermera automatiquement ; ceci afin d'optimaliser la bande passante disponible.

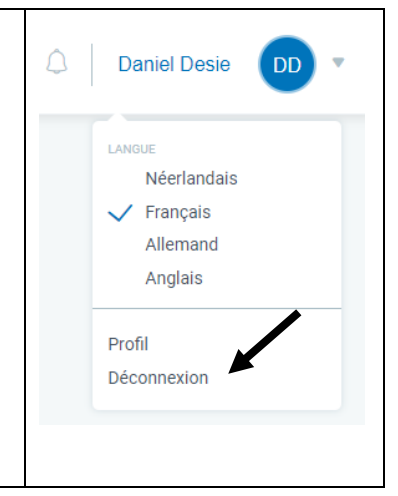

L'application Internet est accessible à l'adresse URL suivante :<https://filing.cbso.nbb.be/> Un lien est également prévu vers cette adresse URL sur le site de la Centrale des bilans (ww.nbb.be/fr/centrale-des-bilans > Dépôt via Internet > Application « Dépôt des comptes annuels par Internet »).

L'application Filing **en environnement de test** se trouve à l'adresse suivante : [https://filing.uat2.cbso.nbb.be/.](https://filing.uat2.cbso.nbb.be/)

# <span id="page-7-0"></span>2.2 PARAMÉTRER VOTRE PROFIL

# <span id="page-7-1"></span>2.2.1 ACCÉDER AU PROFIL

Vous pouvez paramétrer votre profil et vos préférences grâce au menu déroulant situé en haut à droite de l'application

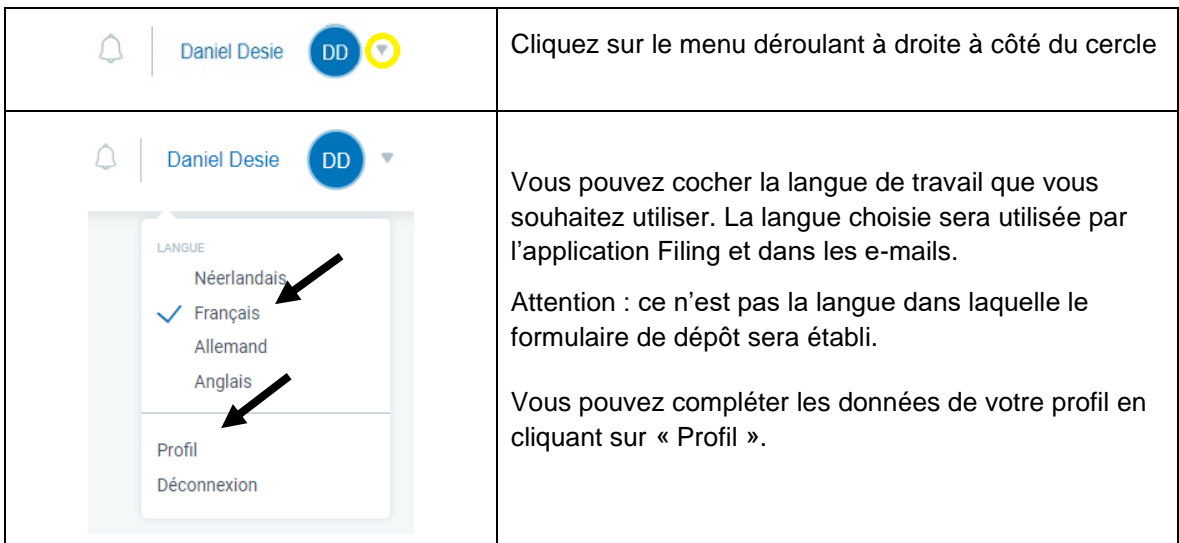

# <span id="page-7-2"></span>2.2.2 COMPLÉTER LES DONNÉES DE VOTRE PROFIL

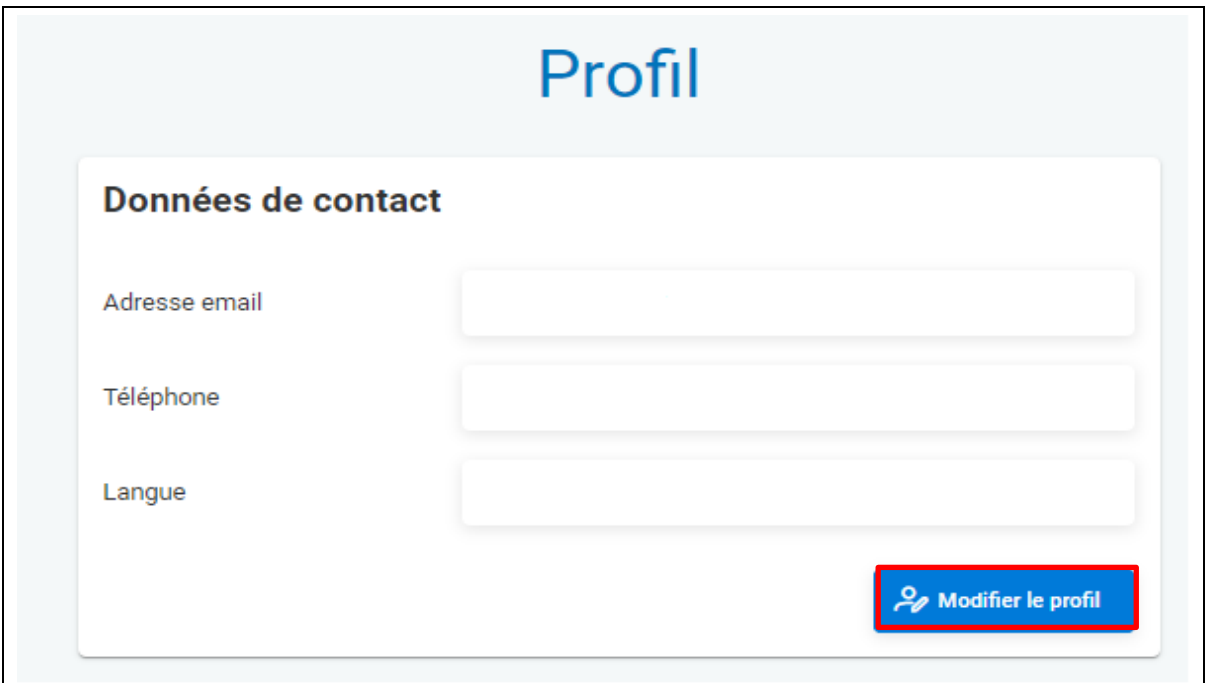

Complétez votre adresse e-mail, votre numéro de téléphone et la langue que vous souhaitez utiliser. L'adresse e-mail est un champ obligatoire. Elle est utilisée pour l'envoi de rappels de paiement, la fourniture d'une copie de la mention de dépôt, etc.

<span id="page-8-0"></span>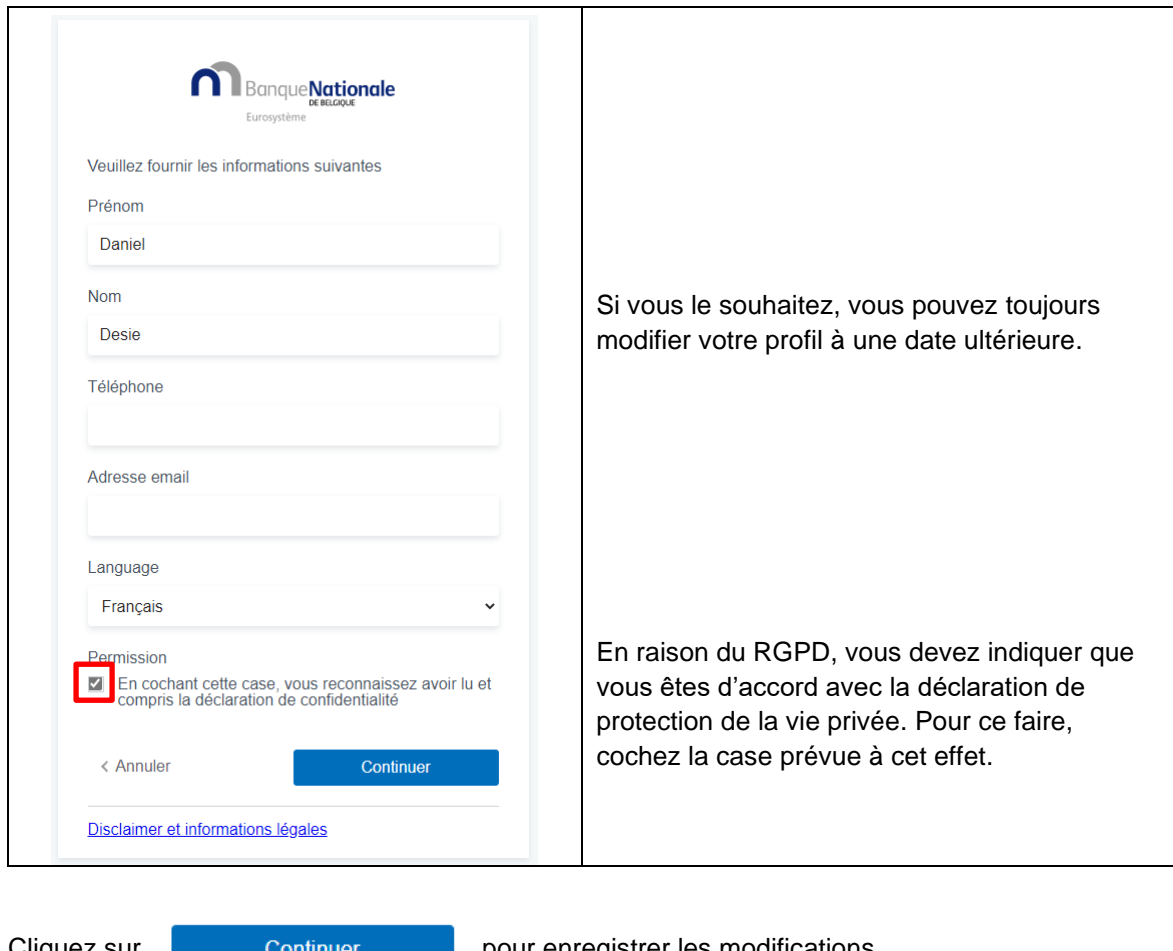

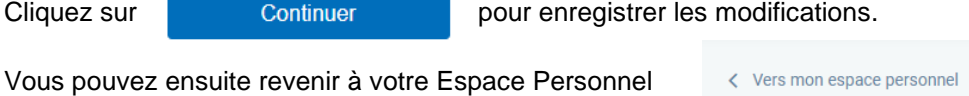

# <span id="page-8-1"></span>**3. POSSIBILITÉS AU SEIN DE LA NOUVELLE APPLICATION FILING**

La nouvelle application Filing permet de **déposer des comptes annuels** via l'espace personnel, un par un ou en masse, aussi bien au format **XBRL** qu'au format **PDF**.

Les entreprises qui veulent **créer elles-mêmes des comptes annuels** peuvent dorénavant le faire aussi dans la même application Filing. Les possibilités sont comparables à celles de l'ancienne application Sofista, que la Banque nationale met gratuitement à la disposition des entreprises n'utilisant pas de logiciel comptable commercial pour créer des comptes annuels. La nouvelle application Internet Filing est également gratuite.

L'espace personnel est votre environnement de travail pour l'établissement et/ou le dépôt des comptes annuels.

Vous pouvez y importer vos fichiers XBRL créés via un logiciel commercial ou vos déclarations sous forme de fichiers PDF, ou vous pouvez partir de zéro et établir des comptes annuels vousmême pour ensuite les déposer depuis votre espace personnel.

# <span id="page-9-0"></span>3.1 IMPORTER DES COMPTES ANNUELS AU FORMAT ZIP OU XBRL

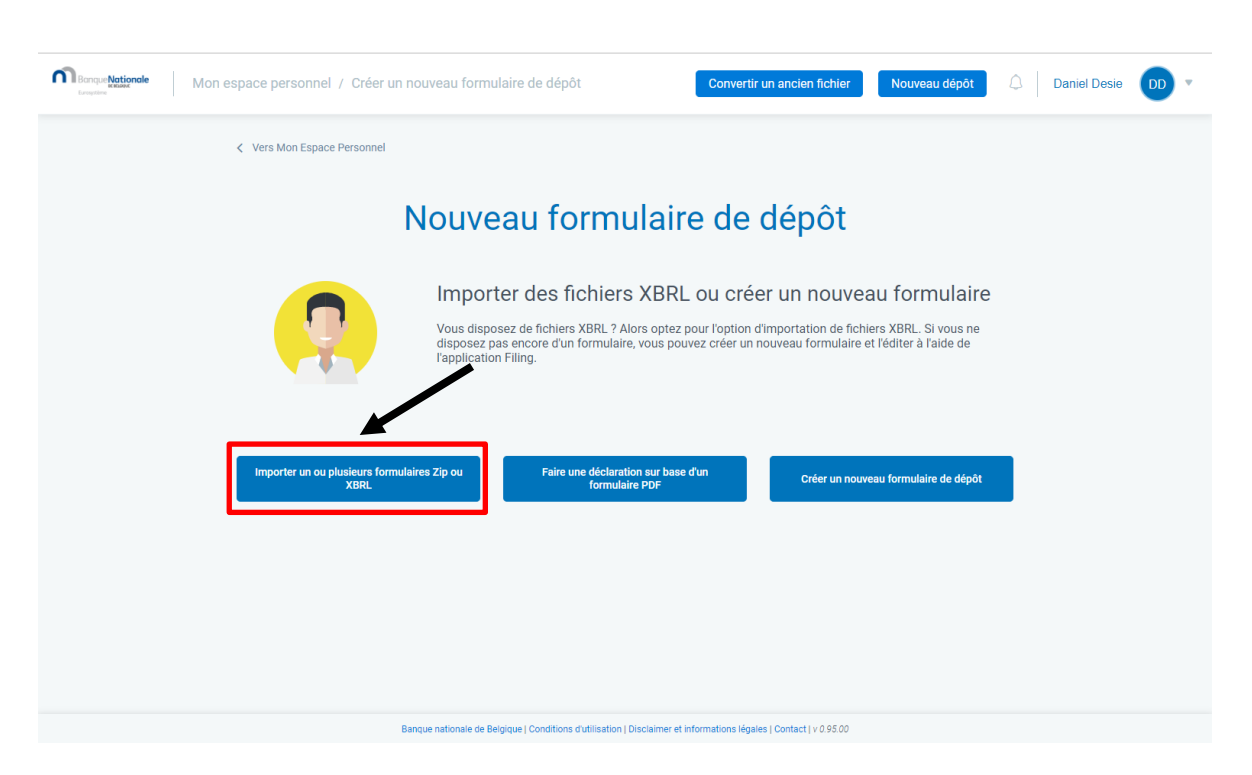

L'application permet d'importer un fichier au format ZIP ou XBRL dans votre espace personnel.

- Un fichier ZIP peut contenir maximum 3 fichiers, à savoir
	- un fichier de données
	- un fichier qui comporte le nom du fournisseur du logiciel (facultatif)
	- un fichier reprenant les données de contact (facultatif).

Un fichier ZIP contient au minimum le fichier de données, les deux autres fichiers sont facultatifs.

Le fichier de données dans un format structuré (XBRL) concerne un seul dépôt de comptes annuels et/ou d'autres documents.

# **La règle générale est qu'un formulaire de dépôt comprend aussi bien les comptes annuels que les autres documents à déposer avec les comptes annuels**2.

1 fichier ZIP = 1 dépôt. Un fichier ZIP ne peut comporter qu'un seul formulaire de dépôt.

Un fichier XBRL

Ce fichier de données au format structuré, à savoir au format XBRL, ne comporte pas le nom du fournisseur du logiciel et pas de données de contact.

En fournissant le nom du fournisseur du logiciel et les données de contact dans des fichiers distincts, le fichier de données ou fichier XBRL peut être publié intégralement et sans modification sur le site de la Centrale des bilans. Les informations sur le fournisseur du logiciel ou les données de contact ne sont en effet pas publiées. Dans l'ancienne application Filing, ces informations étaient supprimées du fichier XBRL déposé.

# **Il est possible d'importer simultanément plusieurs fichiers ZIP ou XBRL**.

Il est possible d'importer jusqu'à 50 fichiers à la fois.

Les étapes à suivre sont :

<sup>2</sup> Pour satisfaire à la directive européenne 2013/34/UE du Parlement européen, il est désormais aussi possible de déposer les comptes annuels, d'une part, et les autres documents, d'autre part, de façon fractionnée (Split Deposit). Chaque dépôt (distinct) est payant.

# Étape 1 : **Choix de l'option appropriée**

Sélectionnez l'option « Importer un ou plusieurs formulaires au format ZIP ou XBRL ».

Importer un ou plusieurs formulaires Zip ou XBRL

### Étape 2 : **Sélection d'un/de fichier(s)**

En utilisant la fonction de navigation, sélectionnez le(s) fichier(s) ZIP ou XBRL à importer, créés avec un logiciel spécifique d'établissement de comptes annuels, et cliquez sur Importer.

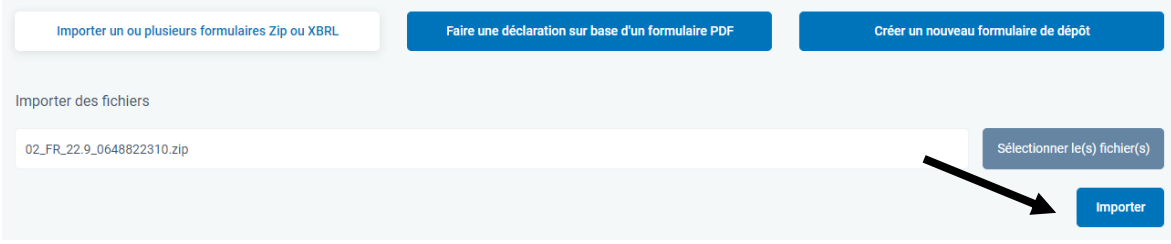

### Étape 3 : **Ajout d'un libellé**

Si vous le souhaitez, ajoutez un libellé pour pouvoir identifier facilement le(s) fichier(s) importé(s) dans votre [espace personnel](https://www.nbb.be/doc/ba/cbso2022/cbso-personal-space.pdf) et cliquez sur « Confirmer ».

#### Étape 4 : **Poursuite du travail dans l'espace personnel**

Après l'importation du ou des fichiers, vous êtes automatiquement redirigé dans votre espace personnel et vous y retrouverez le(s) fichier(s) importé(s).

D'autres actions doivent encore être réalisées depuis votre espace personnel :

- pour chaque formulaire de déclaration via l'option offerte par **les 3 points verticaux à droite** situés à côté du formulaire importé ou
- en masse via le menu déroulant (Sélectionnez une action) **en haut à gauche** de l'écran, en **cochant également individuellement ou globalement les formulaires de dépôt souhaités**.

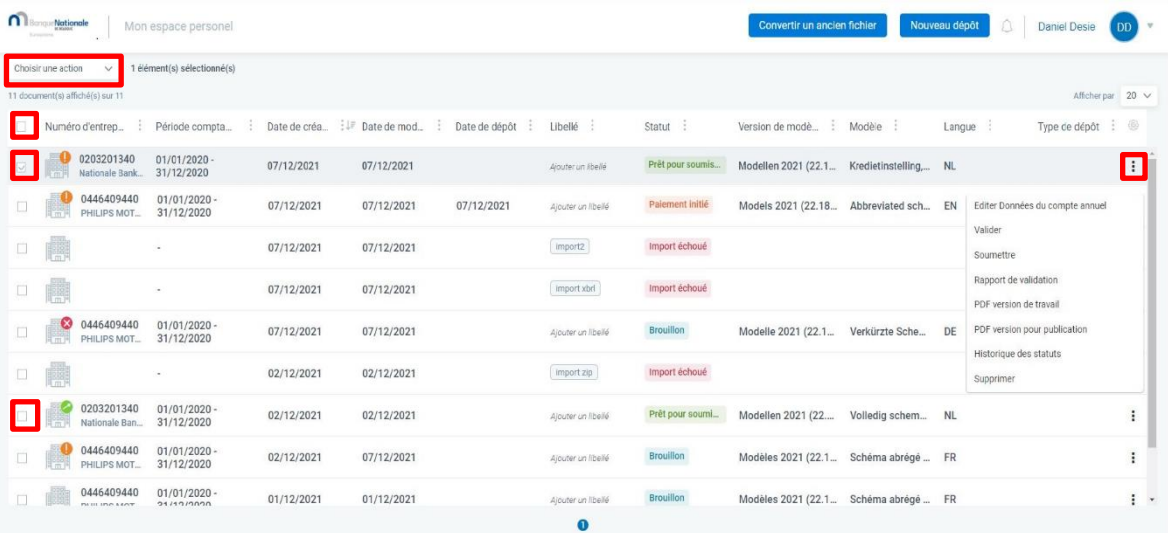

Il est encore possible de modifier les données du ou des formulaires de dépôt importés après l'importation via l'option située à droite à côté du formulaire « Éditer données du compte annuel » ou « Éditer Données de contact ».

# Étape 5 : **Validation**

Si aucune adaptation ne doit (plus) être apportée, cliquez ensuite sur l'option « Valider » à droite du formulaire. En l'absence d'erreur lors de la validation, le statut « Prêt pour soumission » apparaît.

# Étape 6 : **Soumission**

Cliquez sur « Soumettre » pour déposer effectivement les comptes annuels à la Centrale des bilans. Un écran d'aperçu apparaît ensuite avec comme titre « Vous soumettez le formulaire suivant » et reprenant les informations suivantes :

- Numéro d'entreprise,
- Période comptable,
- Langue,
- Devise,
- Modèle,

- S'agit d'un dépôt rectificatif pour un dépôt déjà accepté par la Centrale des bilans ? (Oui/Non).

Si l'aperçu correspond au dépôt que vous souhaitez effectuer, cliquez en bas à droite de l'écran d'aperçu sur « Confirmer ».

**Attention** : lors de la soumission, **des validations supplémentaires** ont lieu, en dehors du clic sur "Valider", comme la validation de langue des champs de texte libre et/ou l'ajout de rapports en format PDF pour l'unilinguisme et la lisibilité.

Si, après la soumission du formulaire, le statut est sur « En cours d'évaluation » ou « Validation PDF en cours » ou « Validation en cours », une validation supplémentaire par la Centrale des bilans (processus OCR et/ou Back Office) aura lieu.

En outre, il existe des contrôles relatifs aux dépôts qui ont déjà été soumis (par exemple, dépôt double, dépôt correctif sans dépôt initial, …)

# Étape 7 : **Paiement**

Dès que le formulaire est parfaitement en ordre pour la Centrale des bilans, il passe au statut « Prêt pour paiement » et il est possible de procéder au paiement.

**Attention** : Lorsque le délai de paiement de 7 jours calendrier est écoulé, le dépôt est annulé et passe au statut « Refusé pour cause de non-paiement ».

# Étape 8 : **Publication**

Dès que le paiement est dûment effectué dans le délai imparti, le dépôt est publié officiellement peu après et est consultable via l'application Consult.

# <span id="page-12-0"></span>3.2 FAIRE UNE DÉCLARATION SUR LA BASE D'UN FORMULAIRE AU FORMAT PDF

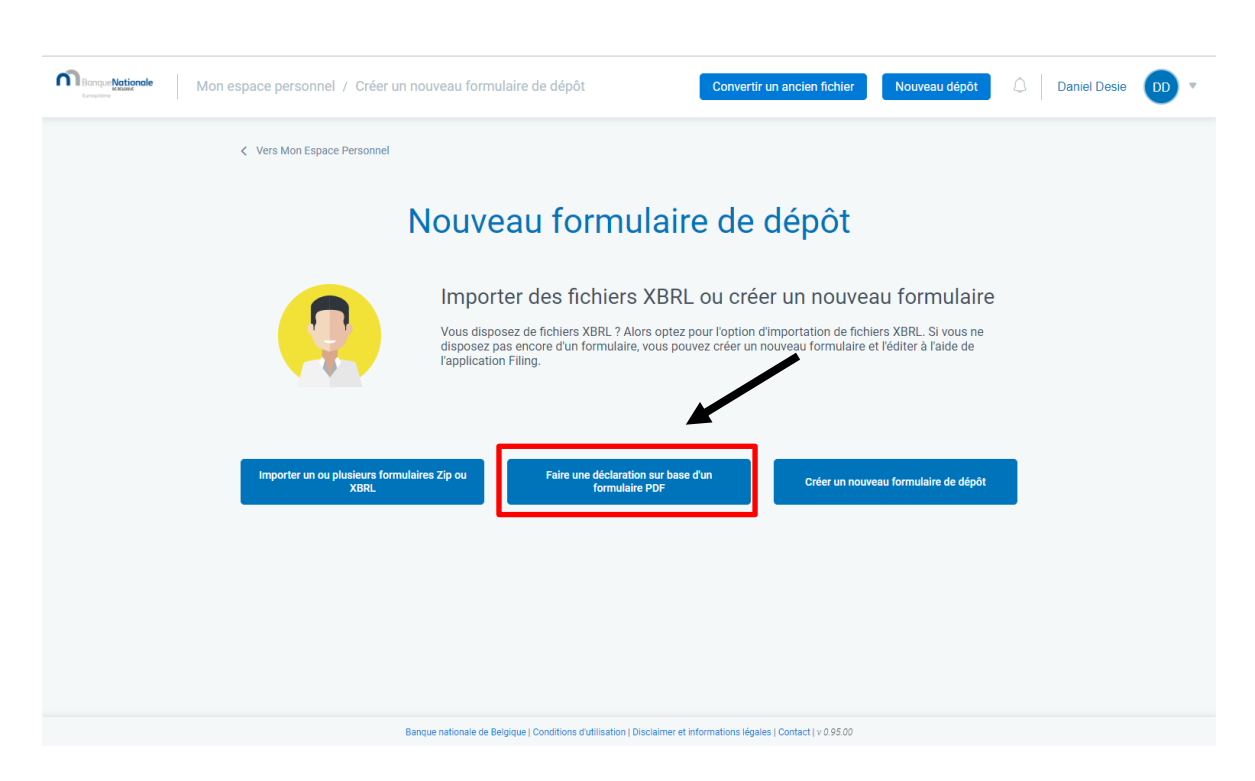

L'application permet de déposer un fichier au format PDF. Les dépôts au format XBRL sont uniquement prévus pour les modèles normalisés et pas pour les modèles non normalisés.

Une déclaration sur la base d'un formulaire de dépôt au format PDF doit se faire comme suit :

#### Étape 1 **Choix de l'option appropriée pour faire un nouveau dépôt**

Sélectionnez l'option « Faire une déclaration sur base d'un formulaire en format PDF ».

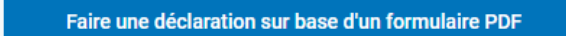

#### Étape 2 : **Compléter le numéro d'entreprise et les données d'identification**

Complétez le numéro de l'entreprise pour laquelle les comptes annuels doivent être déposés, puis complétez les données d'identification des comptes annuels.

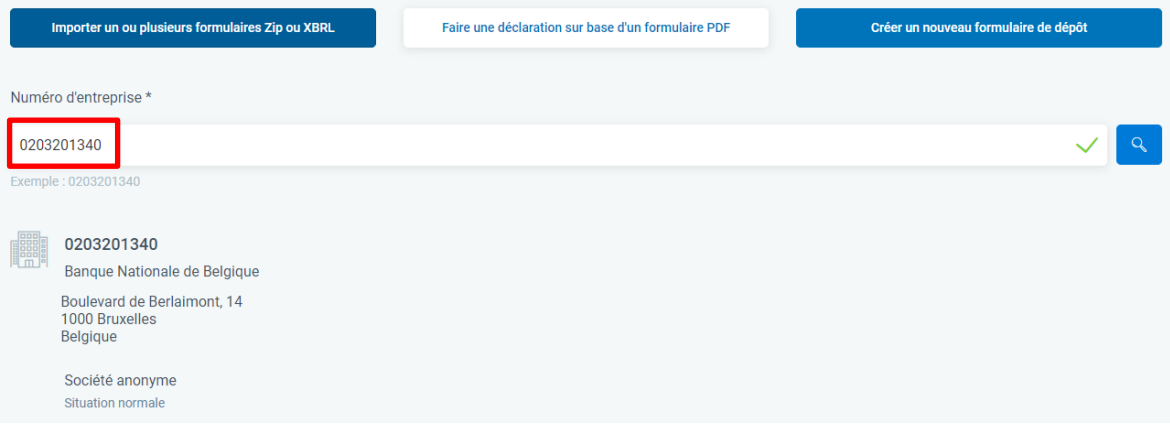

# Étape 3 : **Créer un formulaire**

Cliquez sur « Créer le formulaire ».

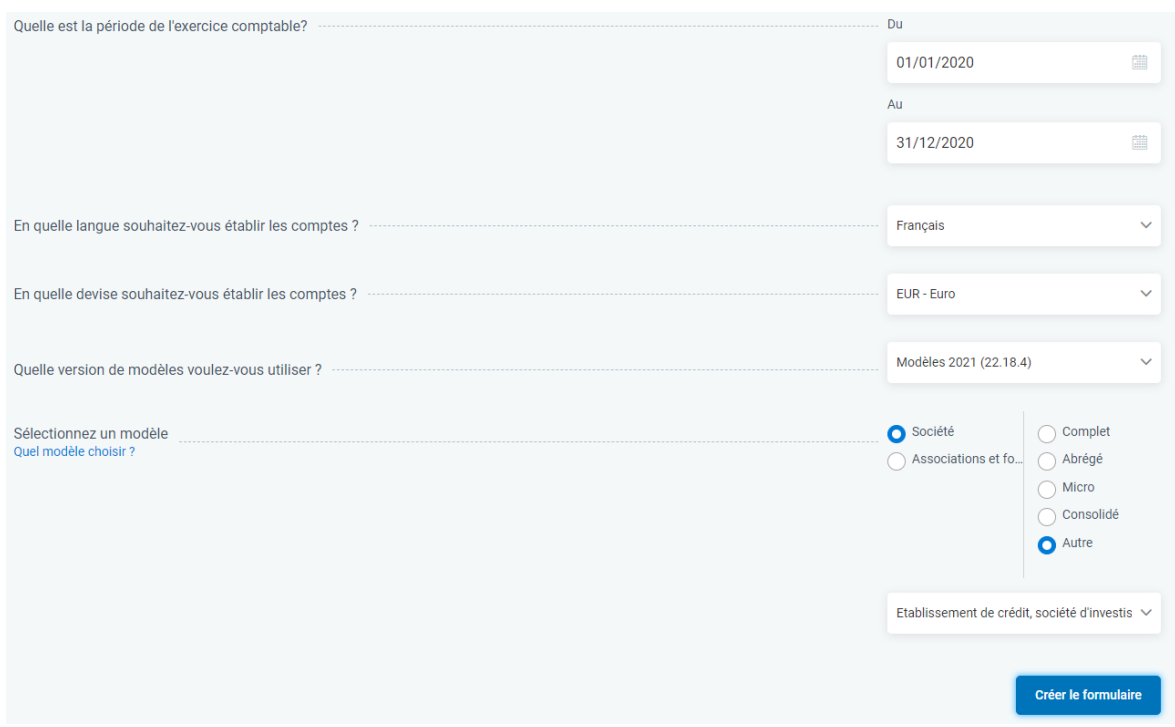

Il est nécessaire de sauver au moins une fois le formulaire avant d'ajouter un PDF. Vous pouvez ensuite ajouter le PDF. Cliquez ensuite sur « Sauver ».

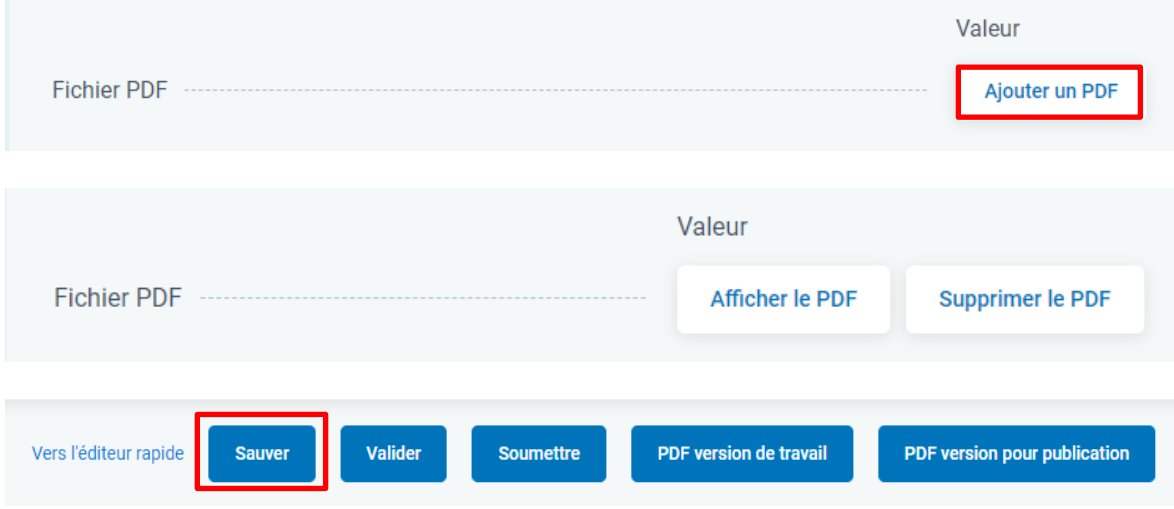

Vous trouverez le formulaire créé dans l'espace personnel.

# Étape 4 : **Validation**

Si aucune adaptation ne doit (plus) être apportée, cliquez ensuite sur l'option « Valider » à droite du formulaire. En l'absence d'erreur lors de la validation, le statut « Prêt pour soumission » apparaît.

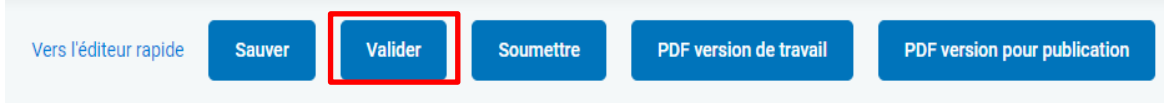

# Étape 5 : **Soumission**

Cliquez sur « Soumettre » pour déposer effectivement les comptes annuels à la Centrale des bilans.

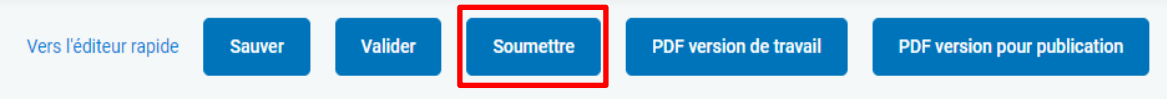

Un écran d'aperçu apparaît ensuite avec comme titre « Vous soumettez le formulaire suivant » et reprenant les informations suivantes :

- Numéro d'entreprise,
- Période comptable,
- Langue,
- Devise,
- Modèle,

- S'agit d'un dépôt rectificatif pour un dépôt déjà accepté par la Centrale des bilans ? (Oui/Non).

Si l'aperçu correspond au dépôt que vous souhaitez effectuer, cliquez sur « Confirmer ».

Lors de la soumission de comptes annuels au format PDF, la Centrale des bilans (OCR et/ou Back Office) doit toujours effectuer une validation d'**unilinguisme** ou de la **lisibilité** du PDF. Après la soumission des comptes annuels, le statut de ceux-ci passera sur « En cours d'évaluation », « Validation PDF en cours » ou « Validation en cours ».

**Attention** : Lors de la soumission, en plus de la validation de langue, des vérifications sont également effectuées concernant les dépôts qui ont déjà été soumis (par exemple, dépôt double, dépôt correctif sans dépôt initial, etc.)

Dès que le formulaire est parfaitement en ordre, il passe au statut « Prêt pour paiement » et il est possible de procéder au paiement.

Dorénavant, les contrôles obligatoires sont aussi effectués pour les comptes annuels normalisés soumis au format PDF dès leur dépôt, c'est-à-dire avant l'acceptation du dépôt par la Centrale des bilans. En principe, ces contrôles doivent se faire dans les 24 heures.

L'AR modifiant l'arrêté royal du 29 avril 2019 portant exécution du Code des sociétés et des associations concernant les contrôles arithmétiques et logiques des comptes annuels à déposer et l'utilisation de l'e-Box par la Banque nationale de Belgique a été adapté à cette fin et publié au Moniteur belge le 8 octobre 2021.

Les comptes annuels normalisés déposés au format PDF peuvent donc être refusés s'ils ne satisfont pas aux contrôles obligatoires. Cette mesure ne s'applique pas aux comptes annuels non normalisés.

En cas de refus de comptes annuels par la Centrale des bilans, ces comptes passent au statut « Refusés après évaluation ».

#### Étape 6 : **Paiement**

Dès que le formulaire est parfaitement en ordre pour la Centrale des bilans, il passe au statut « Prêt pour paiement » et il est possible de procéder au paiement. Lorsque le délai de paiement de 7 jours calendrier est écoulé, le dépôt est annulé et passe au statut « Refusé pour cause de nonpaiement ».

#### Étape 7 : **Publication**

Dès que le paiement est dûment effectué dans le délai imparti, le dépôt est publié officiellement peu après et est consultable via l'application Consult.

# <span id="page-15-0"></span>3.3 CRÉATION D'UN NOUVEAU FORMULAIRE DE DÉPÔT

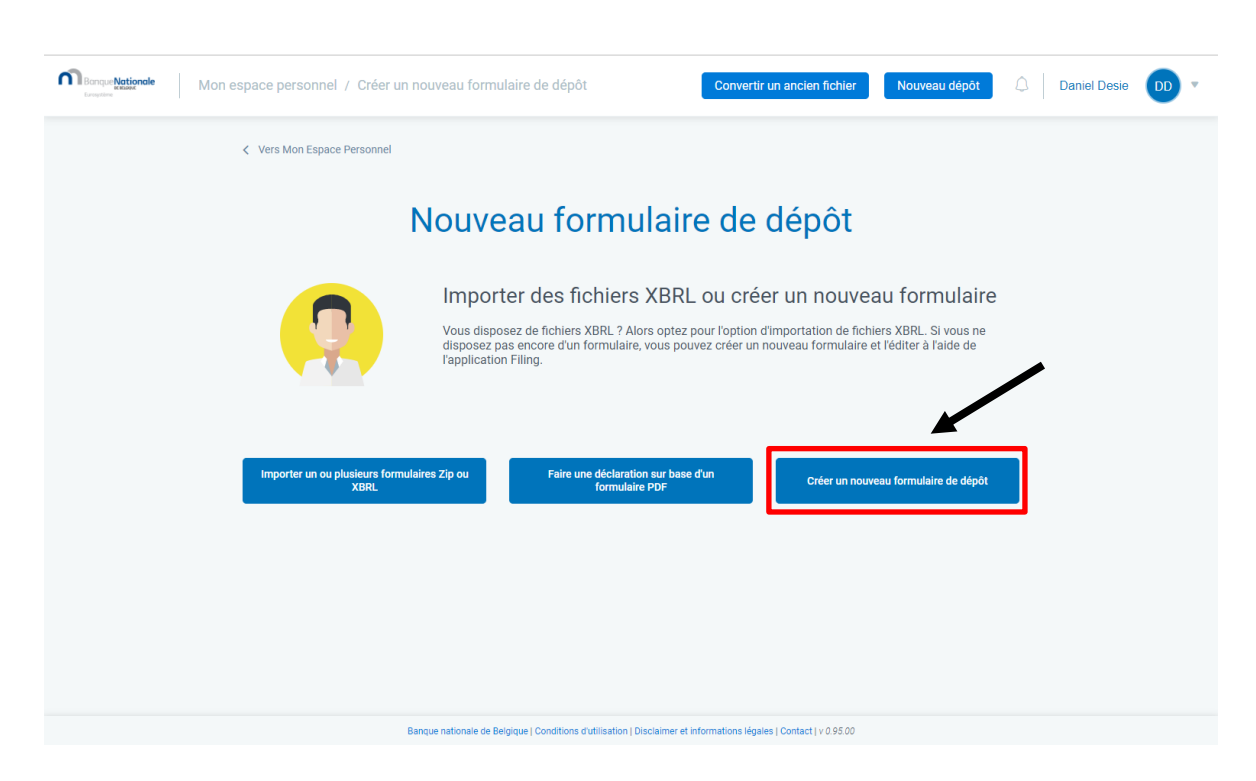

Le dépôt de comptes annuels et la création de comptes annuels sont désormais intégrés dans une seule et même application et plus, comme auparavant, scindés dans deux applications (Filing et Sofista).

Les étapes pour créer soi-même des comptes annuels sont les suivantes :

# Étape 1 **Choix de l'option appropriée pour faire un nouveau dépôt**

Sélectionnez l'option « Créer un nouveau formulaire de dépôt ».

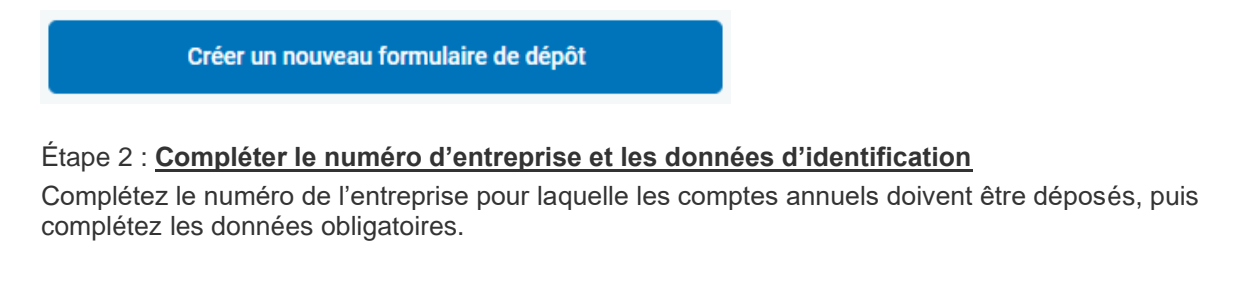

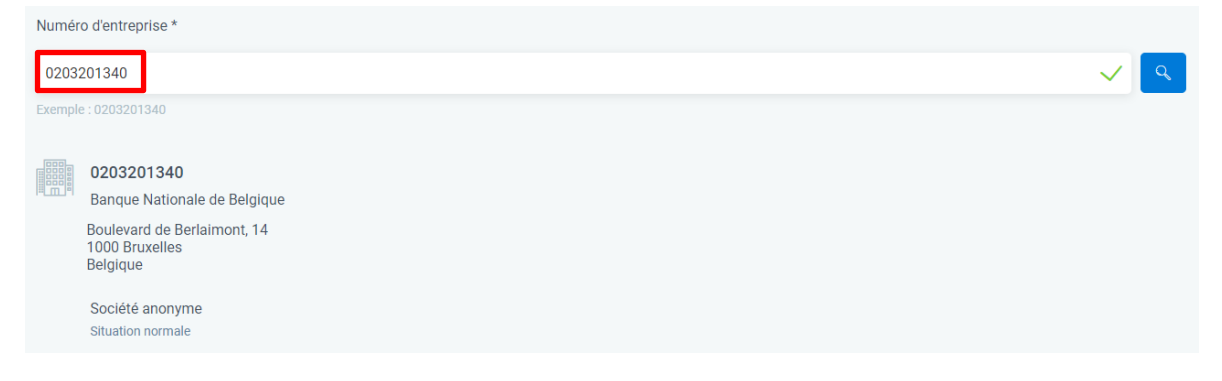

La période de l'exercice comptable est la première information obligatoire. Utilisez le format jj/mm/aaaa.

Après avoir encodé les dates (du… au…), les autres données qui doivent obligatoirement être complétées apparaissent.

- La langue dans laquelle vous souhaitez établir les comptes annuels. Pour satisfaire à l'obligation de publication, les comptes annuels ou les comptes annuels consolidés et les autres pièces qui forment l'objet d'un dépôt
	- doivent être établis dans la même langue et
	- doivent être déposés dans la langue ou dans une des langues officielles de la région linguistique où est situé le siège de la personne morale, à savoir le néerlandais, le français ou l'allemand.

Un dépôt supplémentaire en anglais sur une base volontaire est uniquement autorisé si un dépôt a d'abord été effectué dans une des langues nationales officielles.

L'unité monétaire dans laquelle vous voulez établir les comptes annuels.

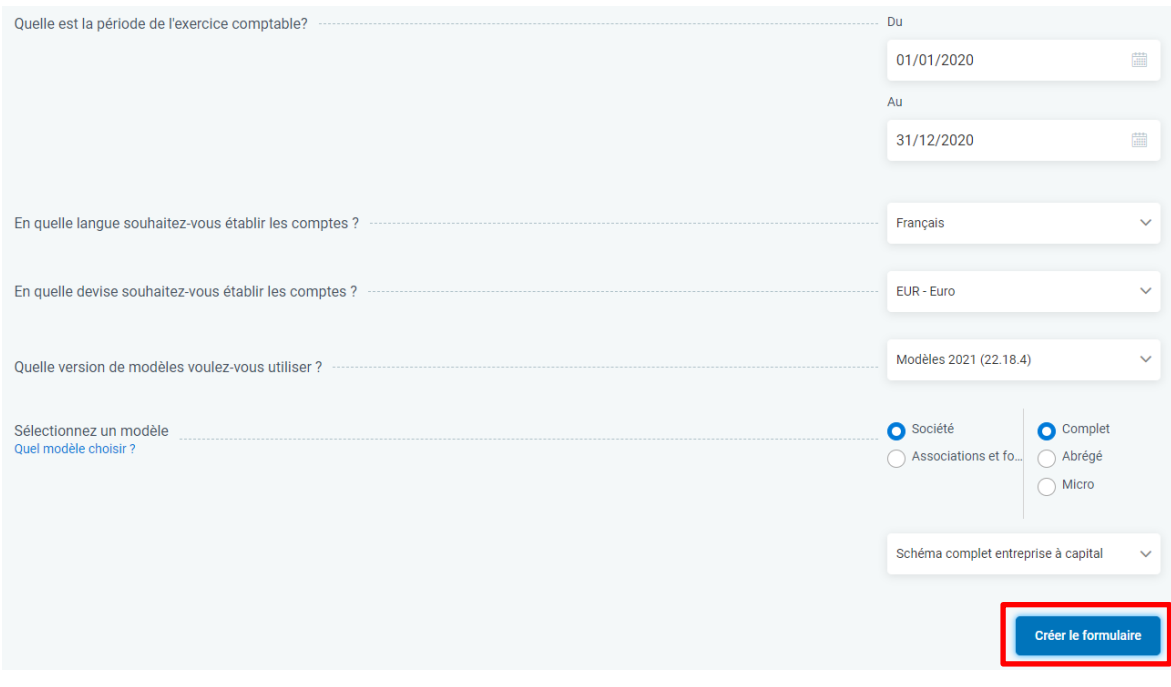

#### • **Quelle version du formulaire choisir ?**

En principe, vous utilisez les modèles 2021, qui satisfont aux règles du Code des sociétés et des associations et à la directive UE/34 (pour un dépôt fractionné).

Les modèles 2019 peuvent être utilisés pour les comptes annuels concernant des exercices auxquels le Code des sociétés et des associations ne s'appliquait pas encore.

# • **Quel modèle choisir ?**

- Pour les **sociétés,** en fonction de la taille de la société, vous pouvez choisir parmi les modèles pour sociétés avec ou sans capital.

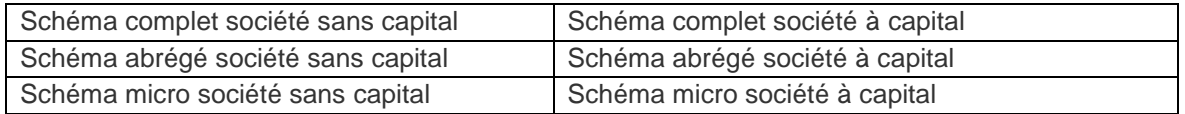

Les personnes qui souhaitent déposer des comptes annuels séparément des autres documents (ce que l'on appelle un **dépôt fractionné ou Split Deposit**) peuvent le faire en choisissant le modèle avec la mention **(comptes annuels)** ou le modèle avec la mention **(autres documents)**.

Pour éviter les erreurs lors du choix du modèle, faites en sorte que le nom du modèle pour un dépôt fractionné commence par le mot **SPLIT**.

En cas de dépôt fractionné, les comptes annuels doivent toujours être soumis en premier.

#### **Attention : chaque dépôt séparé est payable**

- Pour **les associations et les fondations**, il n'y a que trois modèles, en fonction de la taille de l'association ou de la fondation concernée.

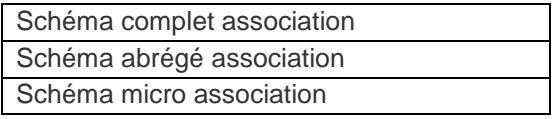

# Étape 3 : **Créer un formulaire**

Cliquez sur « Créer le formulaire » et complétez les données d'identification. Cliquez ensuite sur « Sauver ».

# Étape 4 : **Saisir les données du compte annuel**

**Complétez les données d'identification puis cliquez sur « Suivant ».**

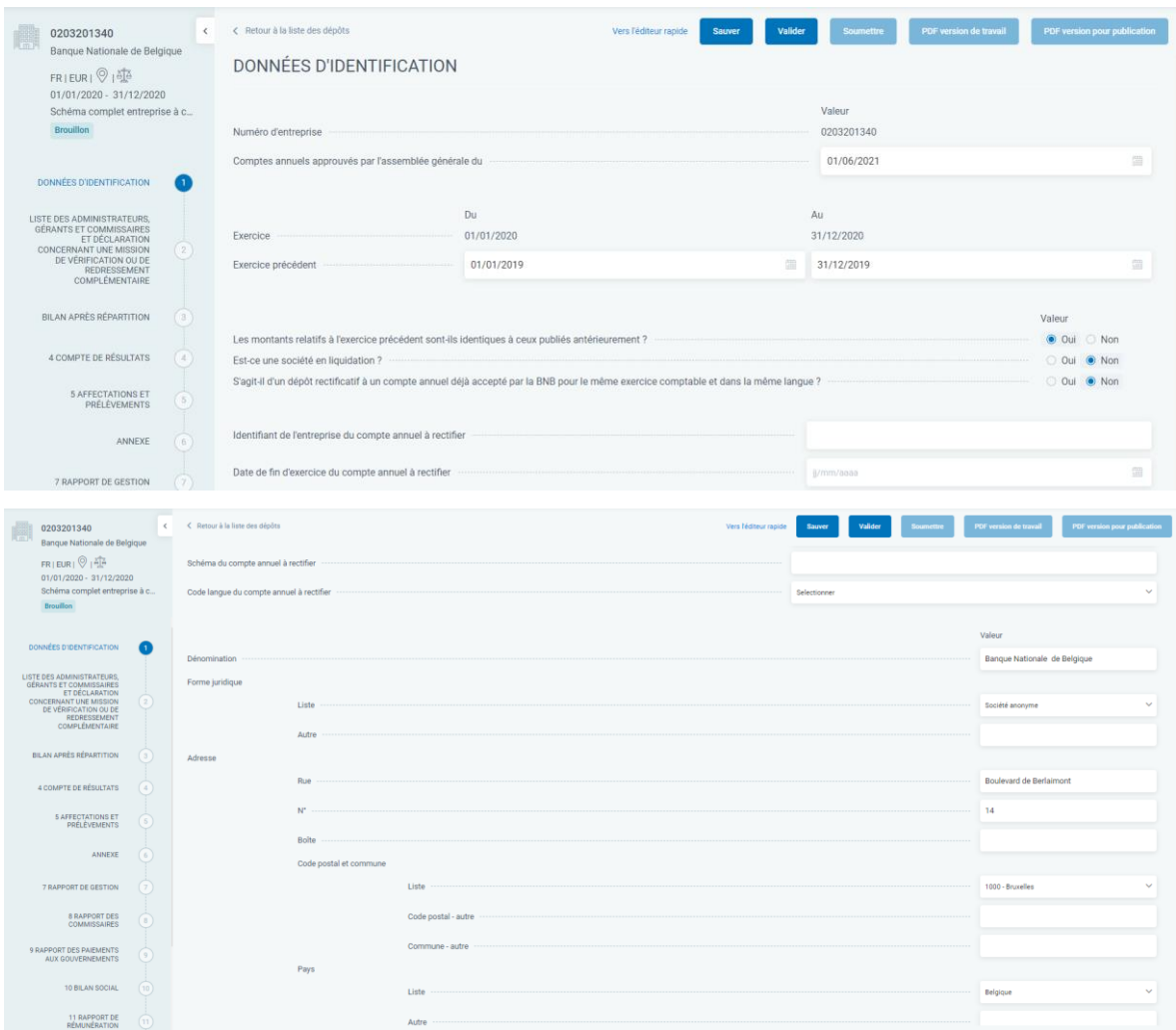

Certaines données sont préremplies à partir de BCE/KBO, comme le nom des entreprises belges et les données d'adresse.

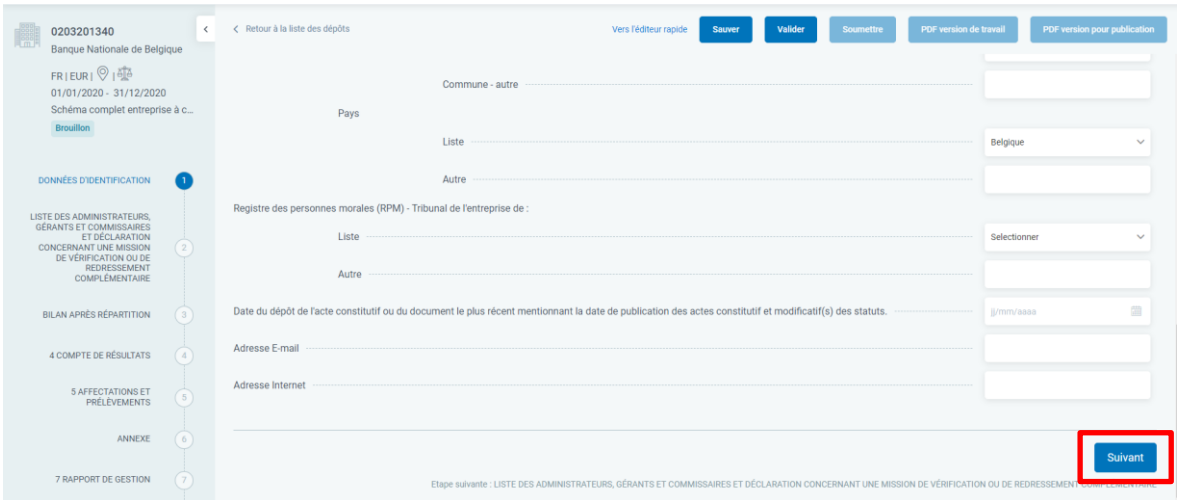

N'oubliez pas de compléter :

- La date d'approbation par l'assemblée générale
- La période de l'exercice précédent
- Les montants de l'exercice précédent sont-ils identiques à ceux qui avaient été publiés auparavant ?
- Est-ce une entreprise en liquidation ?
- S'agit-il d'un dépôt rectificatif à un compte annuel déjà accepté par la BNB pour le même exercice et dans la même langue ? Si oui, seules les questions suivantes doivent être complétées.
- Dénomination
- Forme juridique et adresse
- Registre des personnes morales (RPM) Tribunal de l'entreprise
- Date du dépôt de l'acte constitutif ou du document le plus récent mentionnant la date des actes constitutif et modificatif(s) des statuts.

Il est possible de retourner à l'écran précédent depuis la liste des administrateurs.

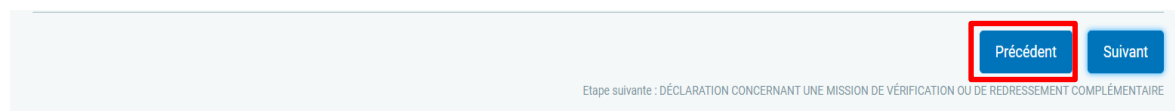

Il est aussi possible de naviguer sur le site via l'aperçu des sections de rapport à gauche dans l'application. Les données peuvent être complétées soit en parcourant les différents écrans, soit en utilisant l'éditeur rapide en cliquant sur « Vers l'éditeur rapide ».

L'éditeur rapide ne concerne que les chiffres et ne permet pas d'ajouter, par exemple, des administrateurs, des participations, etc.

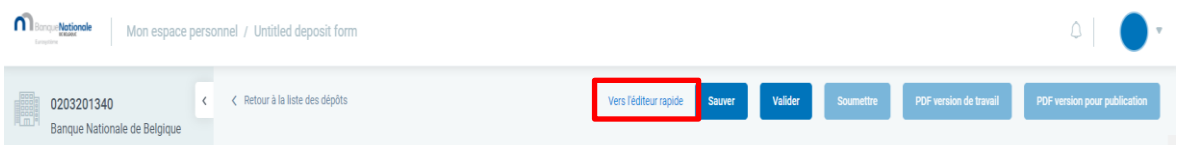

Pour de plus amples explications sur l'encodage des administrateurs, gérants et commissaires, veuillez vous référer à l'annexe 1 du présent manuel.

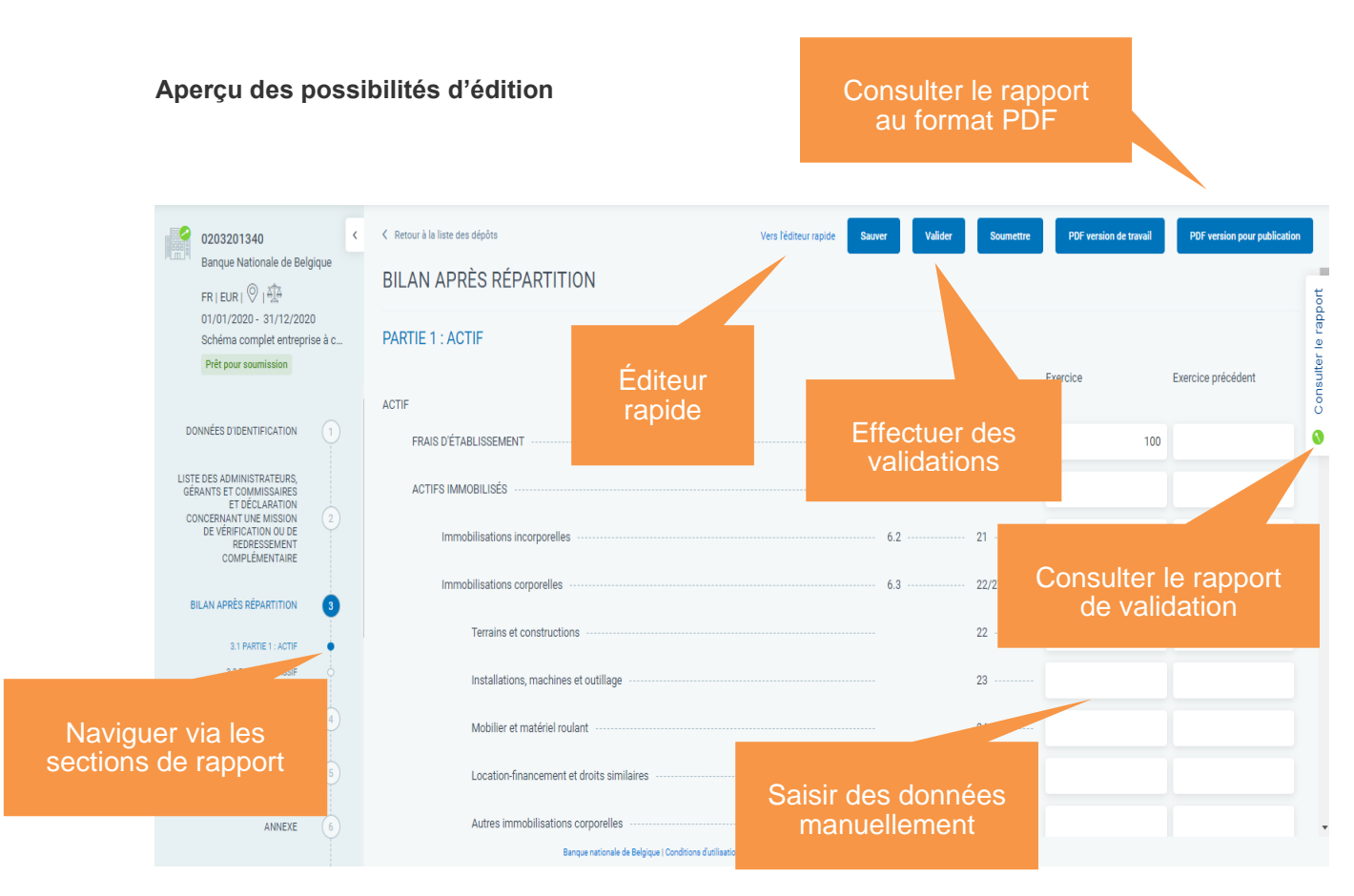

### **Éditeur rapide : données de l'exercice précédent**

Pour compléter les données de l'exercice précédent via l'éditeur rapide (quick editor), cliquez sur « Montrer l'exercice précédent ».

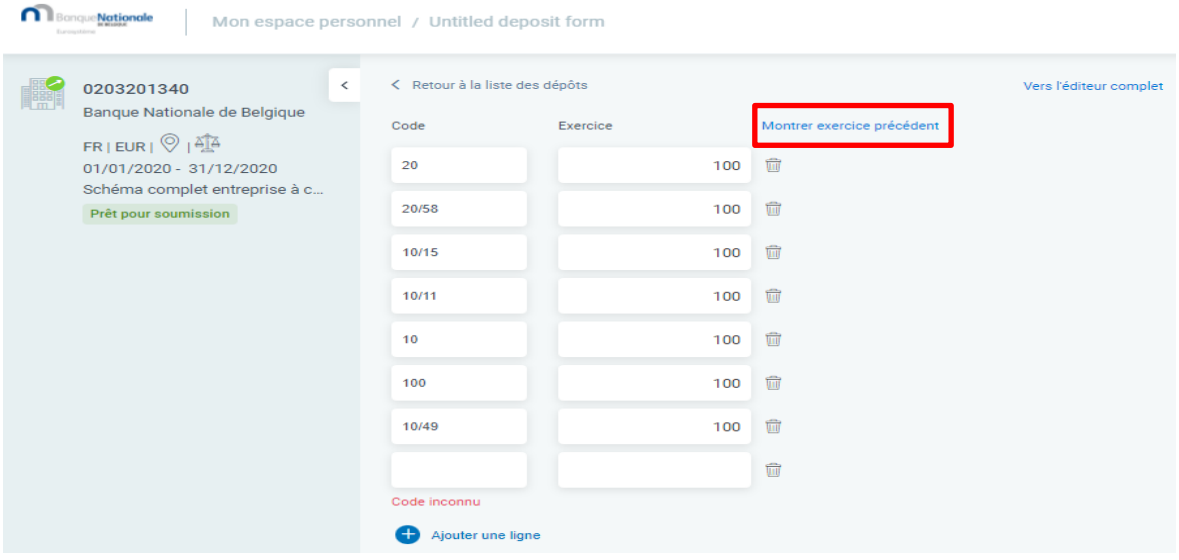

La colonne où les données de l'exercice précédent peuvent être saisies apparaît alors.

Vous pouvez masquer la colonne de l'exercice précédent en cliquant sur « Cacher l'exercice précédent ».

Il est possible de revenir à l'écran de saisie en cliquant sur « Vers l'édition complète ».

Il est possible d'ajouter des informations en cliquant sur  $\bullet$  Ajouter une ligne

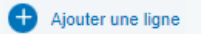

Une ligne supplémentaire ne peut être ajoutée que lorsque la ligne précédente a été complétée.

Une ligne supplémentaire est automatiquement ajoutée si l'on appuie sur « enter » après la saisie du code et du montant.

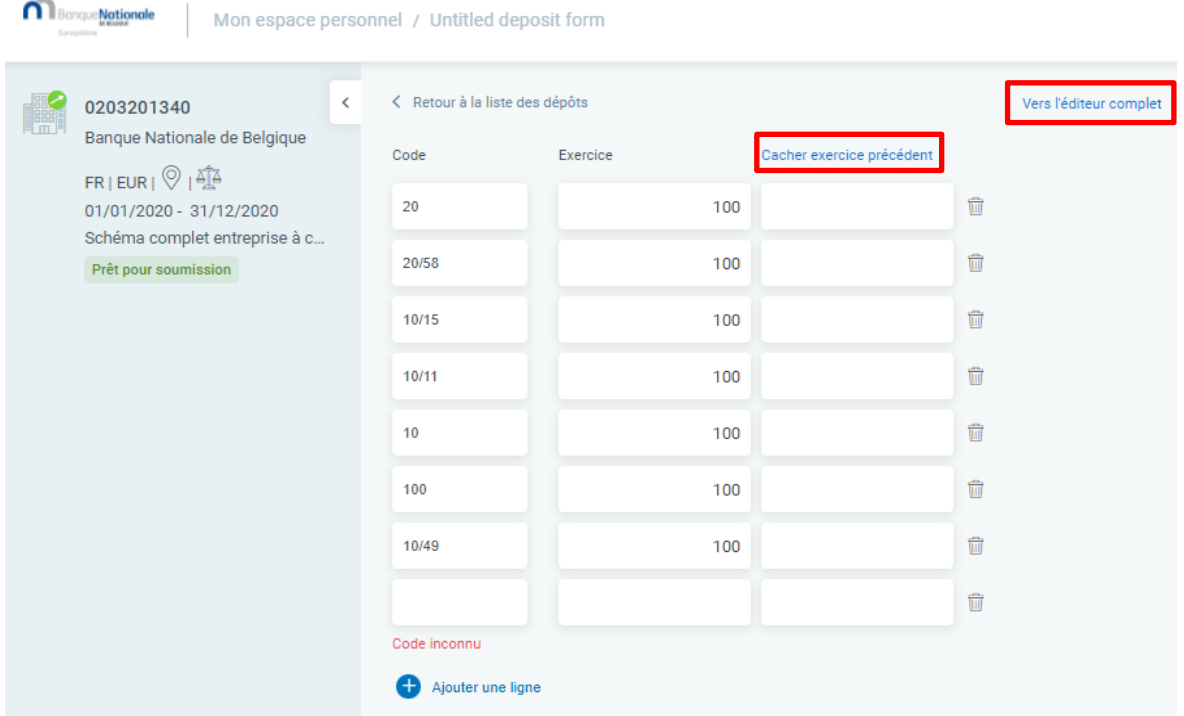

Il est conseillé de sauvegarder régulièrement les données d'entrée et certainement avant de procéder à la validation.

# Étape 5 : **Poursuite du travail dans l'espace personnel**

Vous trouverez le formulaire créé dans l'espace personnel.

D'autres actions doivent encore être réalisées depuis votre espace personnel :

- pour chaque formulaire de déclaration via l'option offerte par **les 3 points verticaux à droite** situés à côté du formulaire importé ou
- en masse via le menu déroulant (Sélectionnez une action) **en haut à gauche** de l'écran, en **cochant également individuellement ou globalement les formulaires de dépôt souhaités**.

Vous pouvez toujours revenir à votre Espace Personnel pour retrouver vos formulaires en utilisant l'option en haut à gauche de l'application.

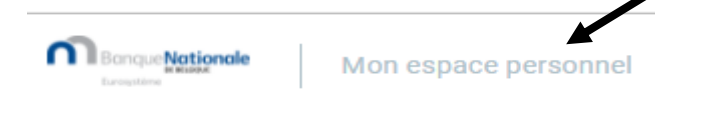

#### Étape 6 : **Validation**

Si aucune adaptation ne doit (plus) être apportée, cliquez ensuite sur l'option « Valider » à droite du formulaire. En l'absence d'erreur lors de la validation, le statut « Prêt pour soumission » apparaît.

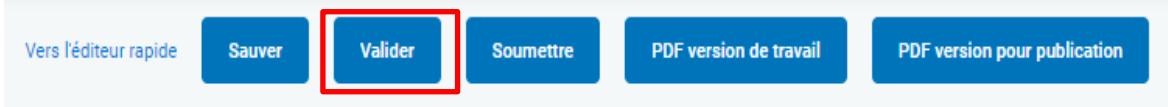

# Étape 7 : **Soumission**

Cliquez sur « Soumettre » pour déposer effectivement les comptes annuels à la Centrale des bilans.

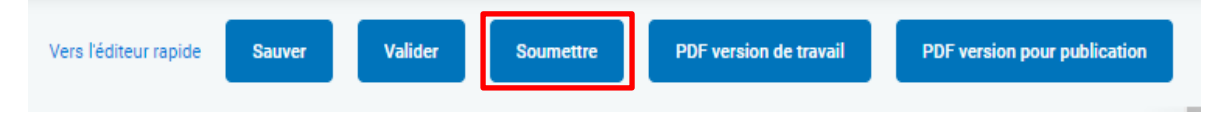

Un écran d'aperçu apparaît ensuite avec comme titre « Vous soumettez le formulaire suivant » et reprenant les informations suivantes :

- Numéro d'entreprise,
- Période comptable,
- Langue,
- Devise,
- Modèle,
- S'agit d'un dépôt rectificatif pour un dépôt déjà accepté par la Centrale des bilans ? (Oui/Non).

Si l'aperçu correspond au dépôt que vous souhaitez effectuer, cliquez en bas à droite de l'écran d'aperçu sur « Confirmer ».

**Attention** : lors de la soumission, **des validations supplémentaires** ont lieu, en dehors du clic sur "Valider", comme la validation de langue des champs de texte libre et/ou l'ajout de rapports en format PDF pour l'unilinguisme et la lisibilité.

Si, après la soumission du formulaire, le statut est sur « En cours d'évaluation » ou « Validation PDF en cours » ou « Validation en cours », une validation supplémentaire par la Centrale des bilans (processus OCR et/ou Back Office) aura lieu.

En outre, il existe des contrôles relatifs aux dépôts qui ont déjà été soumis (par exemple, dépôt double, dépôt correctif sans dépôt initial, …).

# Étape 8 : **Paiement**

Dès que le formulaire est parfaitement en ordre pour la Centrale des bilans, le statut « En attente de paiement » s'affiche et il est possible de procéder au paiement. Lorsque le délai de paiement de 7 jours calendrier est écoulé, le dépôt est annulé et passe au statut « Refusé pour cause de nonpaiement ».

### Étape 9 : **Publication**

Dès que le paiement est dûment effectué dans le délai imparti, le dépôt est publié officiellement peu après et est consultable via l'application Consult.

# <span id="page-22-0"></span>**4. L'ESPACE PERSONNEL OU PERSONAL SPACE**

Une nouveauté importante dans la nouvelle application Filing est liée à l'utilisation de l'espace personnel ou Personal Space.

Il s'agit de l'espace de travail permettant au déclarant de préparer ses formulaires de dépôt après importation de ses fichiers créés grâce à un logiciel professionnel ou de créer ses formulaires de dépôt pour les soumettre ensuite à la Centrale des bilans après validation et les payer, après quoi ils sont publiés quasi instantanément.

# <span id="page-22-1"></span>4.1 CARACTÉRISTIQUES

- L'espace personnel est un espace de stockage pour les comptes annuels gérés par **un même utilisateur**
- L'espace personnel ne peut être partagé avec d'autres personnes
- Des formulaires de dépôt pour des numéros d'entreprise identiques peuvent apparaître dans différents espaces personnels
- Différentes configurations sont possibles
- Les libellés ne peuvent comporter plus de 30 caractères
- Il est possible d'ajouter des mentions :
	- o liées à la session de l'utilisateur
	- o lors de la soumission d'un formulaire de dépôt
	- o lors de l'importation d'un formulaire de dépôt

# <span id="page-22-2"></span>4.2 APERÇU

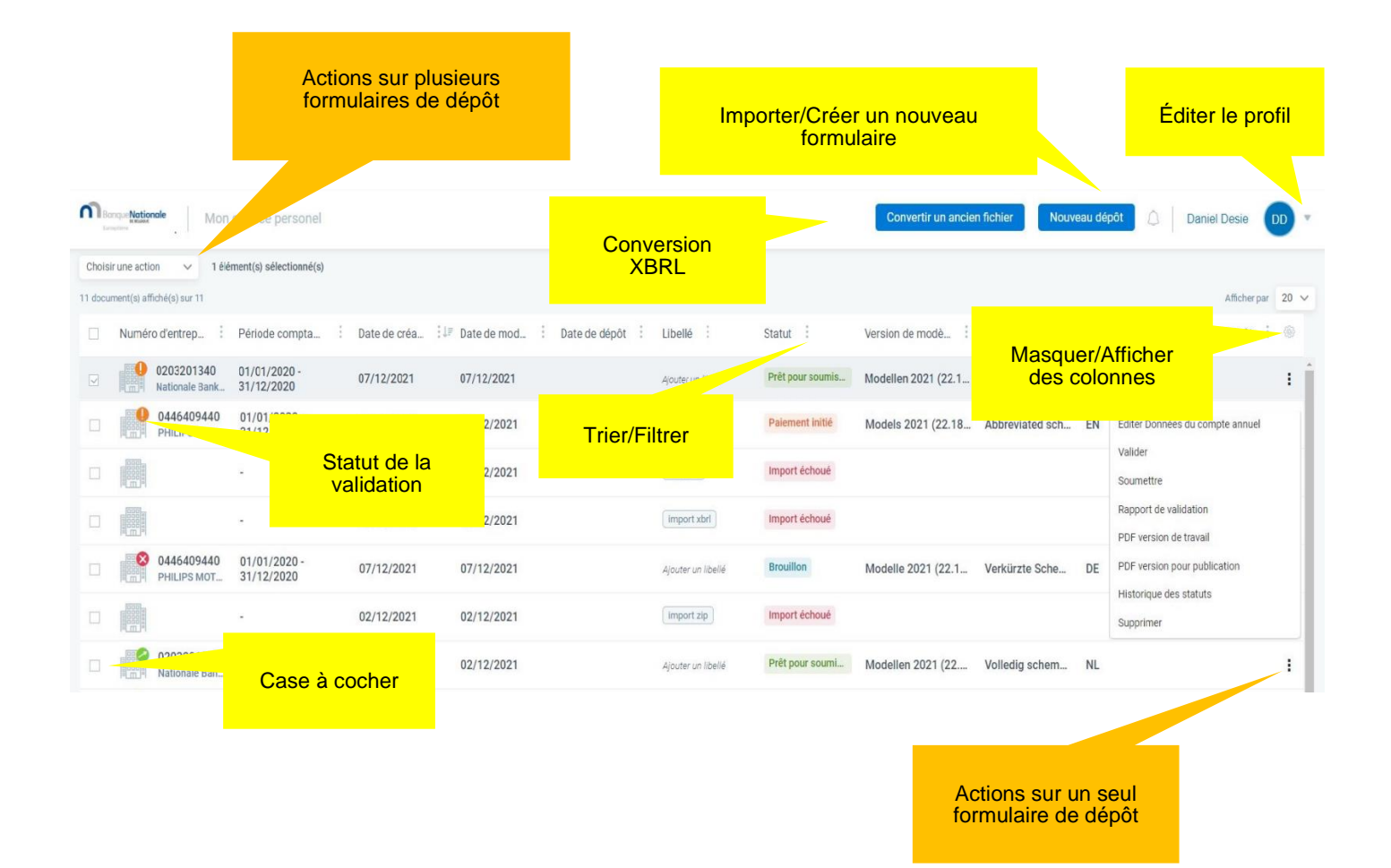

# <span id="page-23-0"></span>4.3 FONCTIONNALITÉS

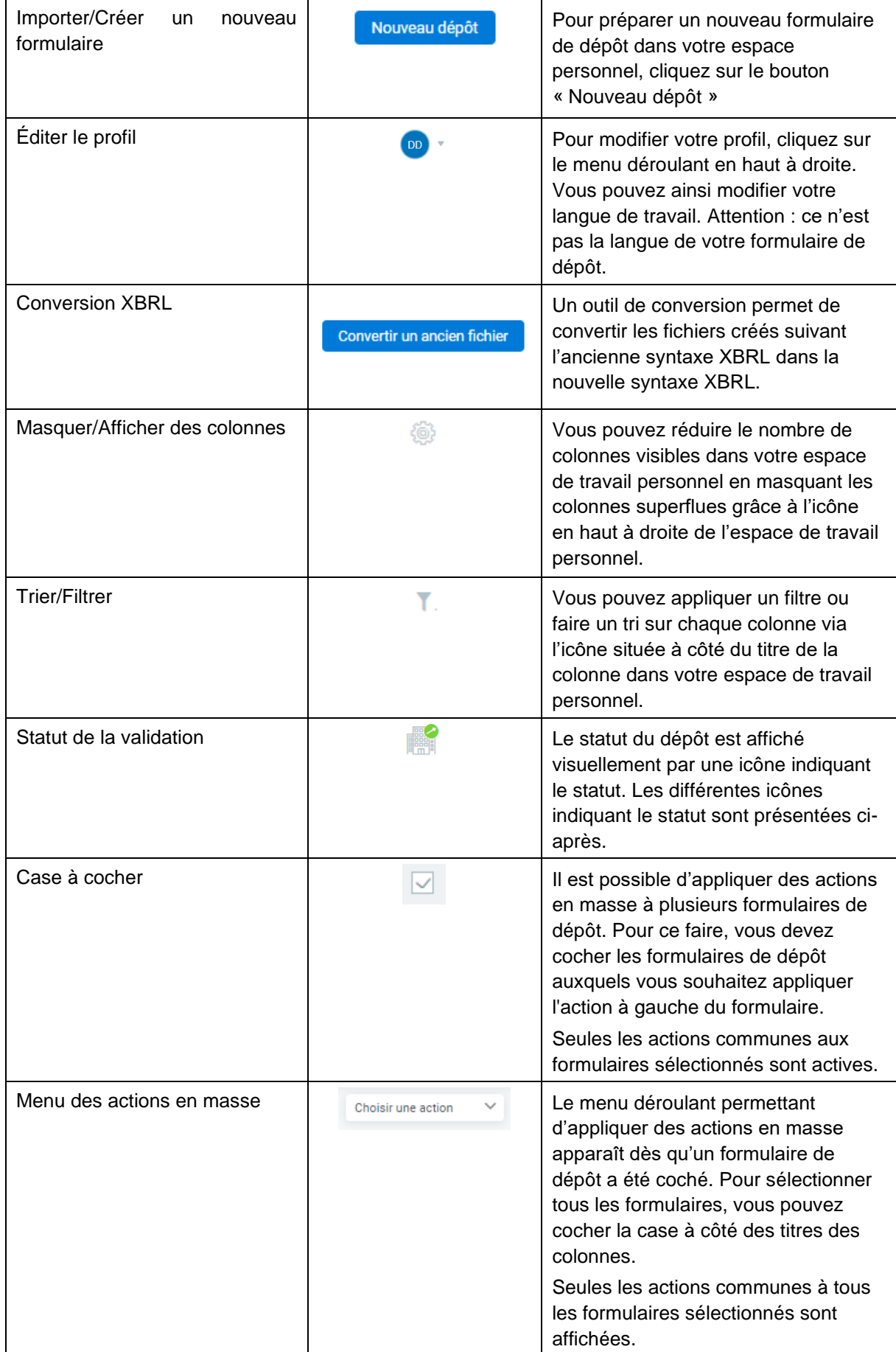

#### <span id="page-24-0"></span>4.4 CONVERTIR UN ANCIEN FICHIER

A partir de l'espace personnel, il est possible de convertir un fichier XBRL préparé selon l'ancienne taxonomie en un fichier XBRL préparé selon la nouvelle taxonomie.

Étape 1 : **Cliquez sur "Convertir un ancien fichier"**.

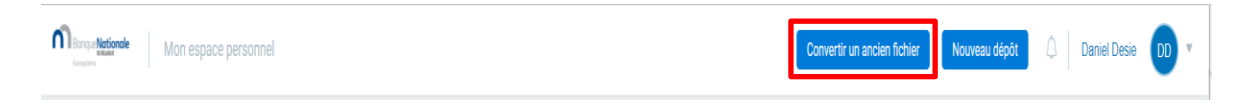

Étape 2 : **Sélectionnez le fichier à convertir**.

Il peut s'agir d'un fichier créé avec un ancien logiciel, en attente d'une mise à jour.

Pour ne pas avoir à recommencer à zéro lors de la mise en production de la nouvelle application Filing, il suffit de convertir l'ancien fichier.

Il peut également être utilisé pour récupérer certaines des données d'une déclaration antérieure (téléchargée sur Consult), comme la liste des administrateurs ou la structure de l'actionnariat.

Ce fichier XBRL peut être récupéré via la fonction "browse" en cliquant sur "Sélectionner le fichier".

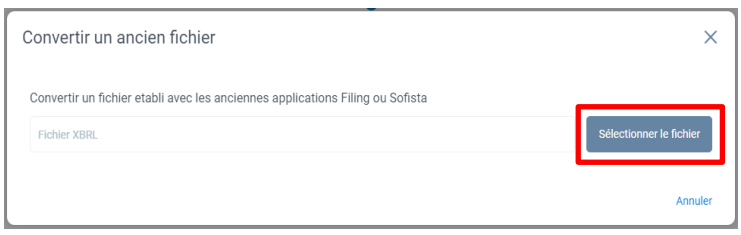

Dès que vous avez sélectionné le fichier et cliqué sur "Ouvrir", la conversion commence. Le résultat est enregistré **sur le disque dur du PC** avec les téléchargements et NON directement dans l'Espace personnel de l'application Filing. Le nom du fichier converti est le même que celui de l'ancien fichier avec l'ajout de -date et d'un nombre aléatoire.

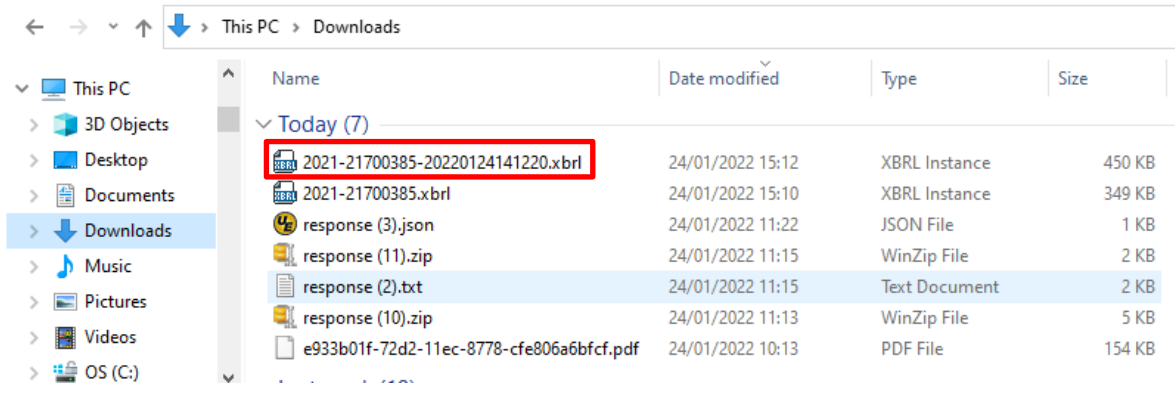

Pour l'obtenir dans l'espace personnel de l'application Filing, il suffit d'effectuer un nouveau dépôt

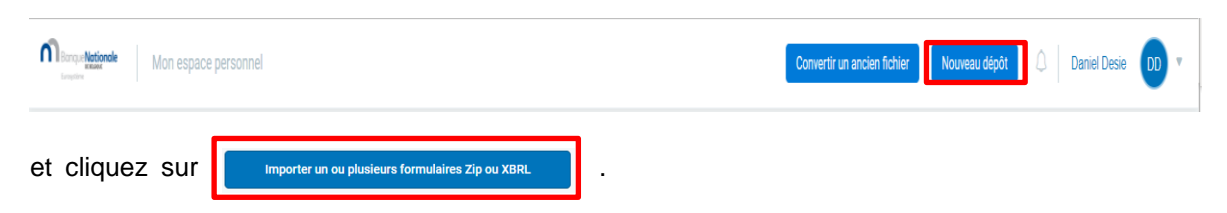

# <span id="page-25-0"></span>4.5 RÉCUPÉRATION DES DONNÉES DE L'EXERCISE PRÉCÉDENT

Il n'est pas possible d'importer des fichiers XBRL réalisés selon l'ancienne syntaxe/taxonomie dans la nouvelle application Filing. Cela conduira toujours à une erreur avec comme statut pour le formulaire de dépôt « Import échoué ».

Pour éviter de devoir saisir à nouveau manuellement les données de l'exercice précédent lors de l'établissement de nouveaux comptes annuels, un outil est prévu dans l'application Filing pour la récupération des données de l'exercice précédent (RecupY-1). Cet outil est actuellement encore en cours de développement, mais il sera prêt au moment où la nouvelle application de dépôt sera mise en production.

Les étapes à suivre :

Étape 1 : Récupération du fichier XBRL de l'exercice précédent (par exemple via le téléchargement de Consult).

Les **fichiers déposés jusqu'au 1er avril 2022** sont toujours écrits dans l'ancienne taxonomie XBRL et ne **sont PAS compatibles** avec la nouvelle application Filing.

Étape 2 : Conversion de l'"ancien" fichier XBRL de l'espace personnel en un nouveau fichier conforme à la nouvelle syntaxe XBRL (via l'outil de conversion). Le nouveau fichier se trouvera sur le disque dur du PC de l'utilisateur (par exemple dans les téléchargements) et NON dans l'espace personnel. Ce nouveau fichier sera compatible avec la nouvelle application Filing.

Étape 3 : Importez le fichier converti dans Filing pour continuer à travailler avec lui dans votre espace personnel.

Étape 4 : Sélectionnez le fichier importé et utilisez-le pour créer un nouveau formulaire de dépôt, avec récupération des données du fichier XBRL converti à l'aide du nouvel outil.

# <span id="page-26-0"></span>4.6 STATUT DU DÉPÔT

# <span id="page-26-1"></span>4.6.1 ICÔNES INDIQUANT LE STATUT

- 
- 
- 
- 
- 

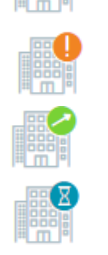

o Pas encore validé Le dépôt n'a pas encore été validé

o Erreur(s)  $\qquad \qquad \qquad$  Le formulaire de dépôt comporte des erreurs

o Avertissement **Avertissements liés au formulaire de dépôt** 

o Pas d'erreur de la proponce de la proponce de la proponce de la proponce de la proponce de la proponce de la

 $\circ$  En cours de traitement  $\qquad \qquad \qquad \qquad$  Dépôt en attente de validation

# <span id="page-26-2"></span>4.6.2 APERÇU DU STATUT DU FORMULAIRE DE DÉPÔT

Le statut est affiché dans l'espace personnel de l'utilisateur

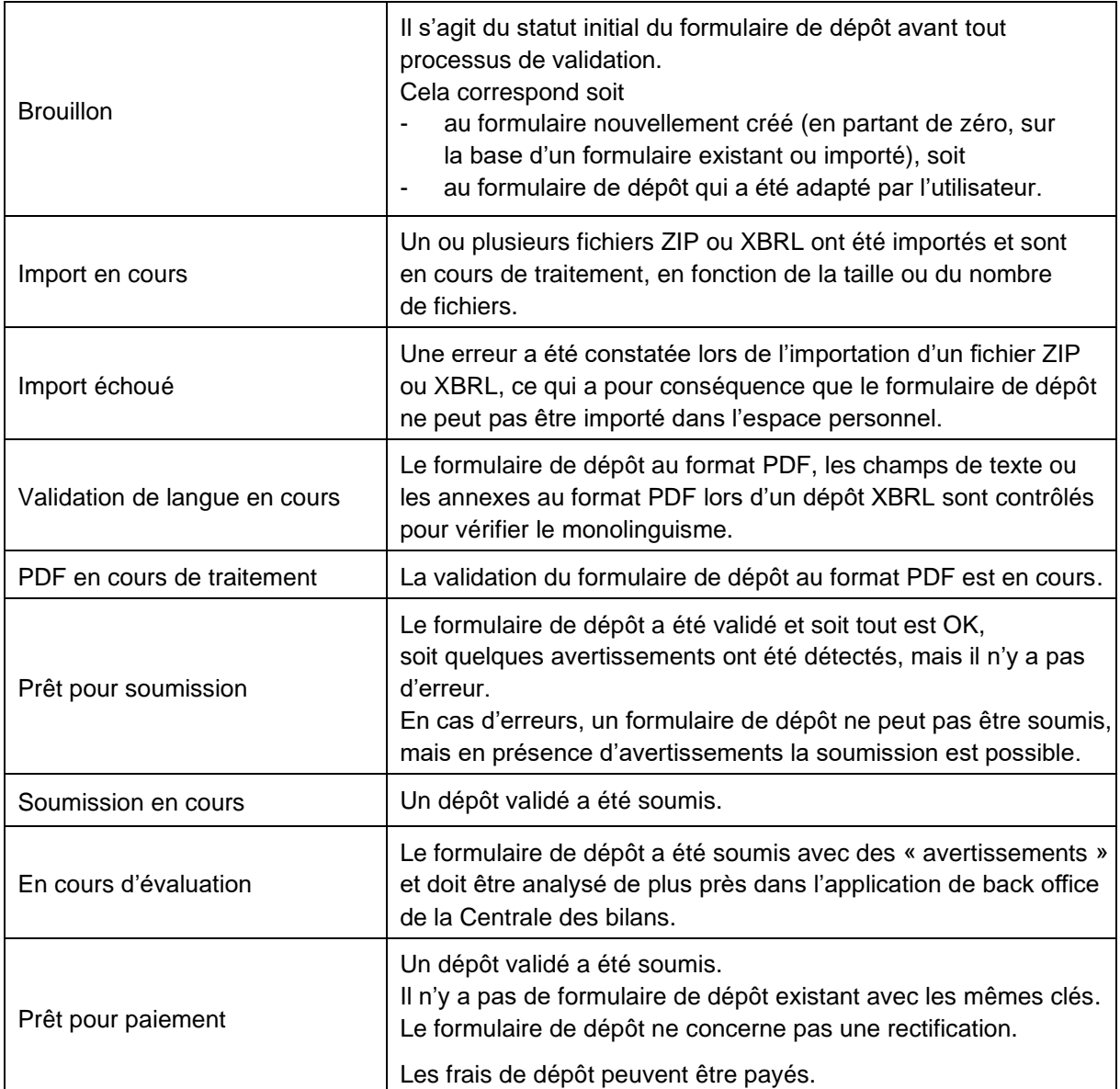

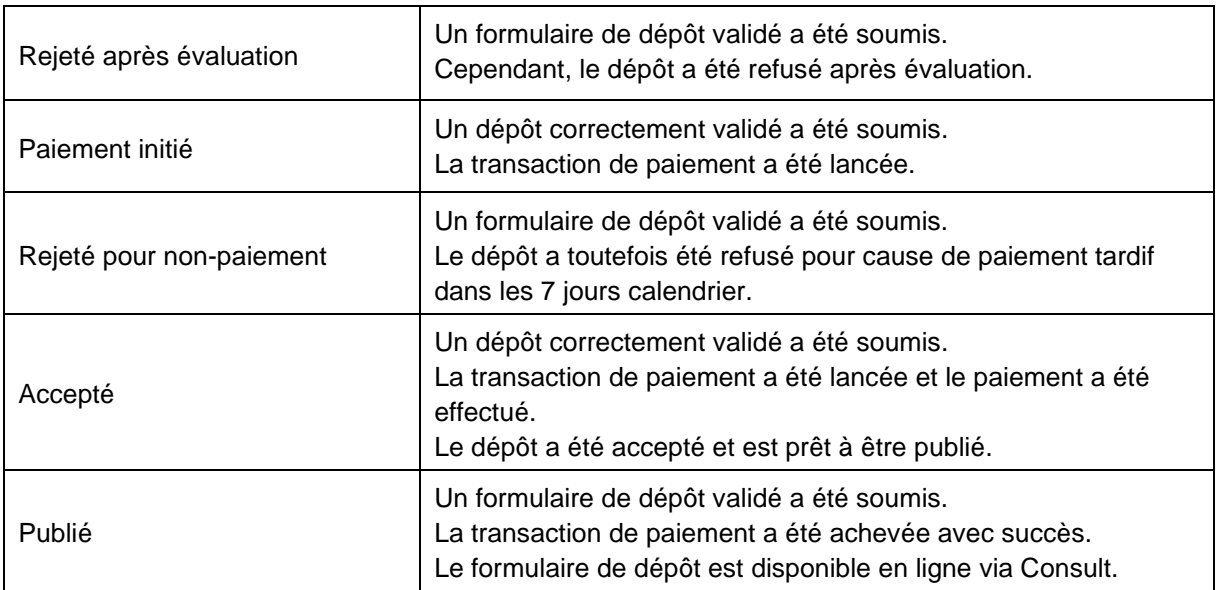

# <span id="page-27-0"></span>4.6.3 COLONNES

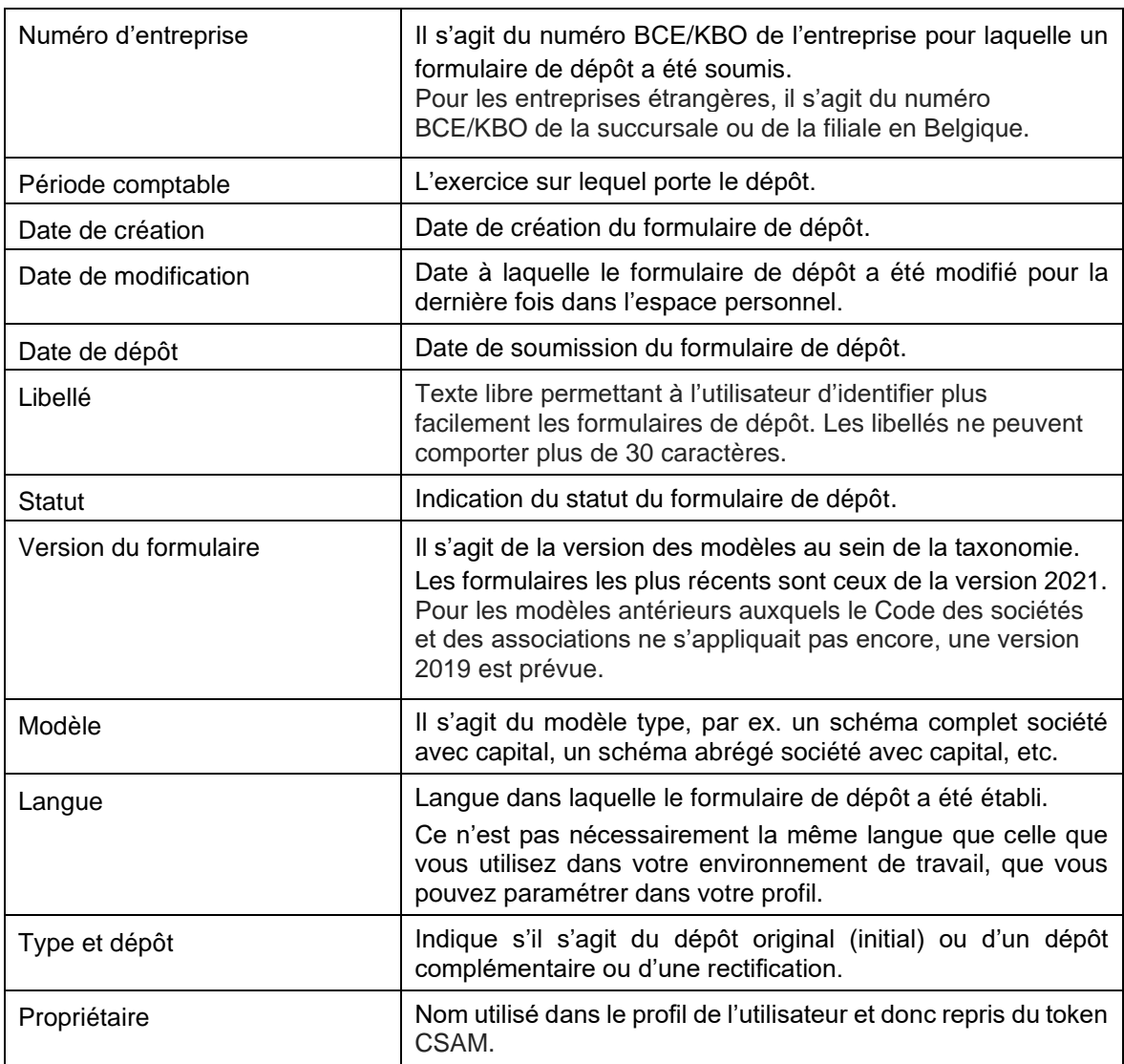

# <span id="page-28-0"></span>4.7 ACTIONS POSSIBLES DANS L'ESPACE PERSONNEL

# <span id="page-28-1"></span>4.7.1 ACTIONS SUR UN SEUL FORMULAIRE DE DÉPÔT

Il est possible d'appliquer différentes actions à chaque formulaire de dépôt.

Ces actions peuvent être sélectionnées par le biais des 3 points verticaux en regard du formulaire de dépôt.

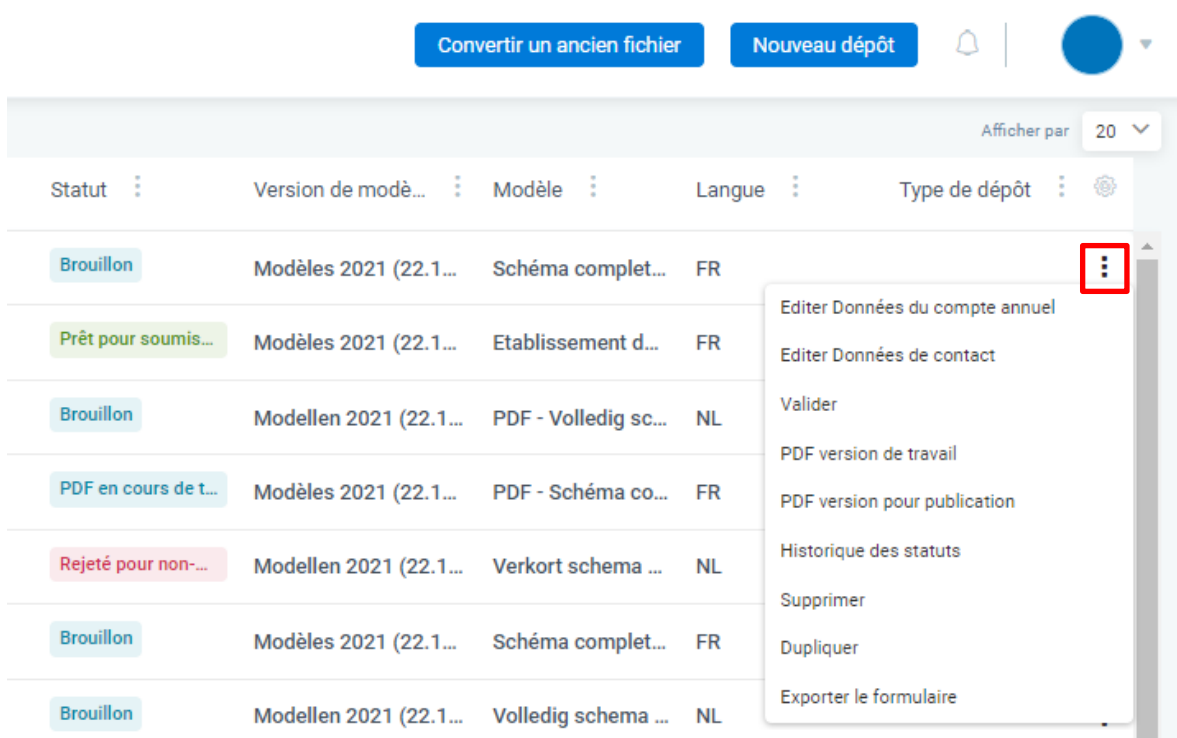

Les actions possibles sont différentes selon le statut du formulaire de dépôt. Par exemple, il n'est pas possible de soumettre un formulaire qui affiche le statut Brouillon. Vous trouverez un aperçu des actions possibles pour chaque statut dans l'aperçu suivant :

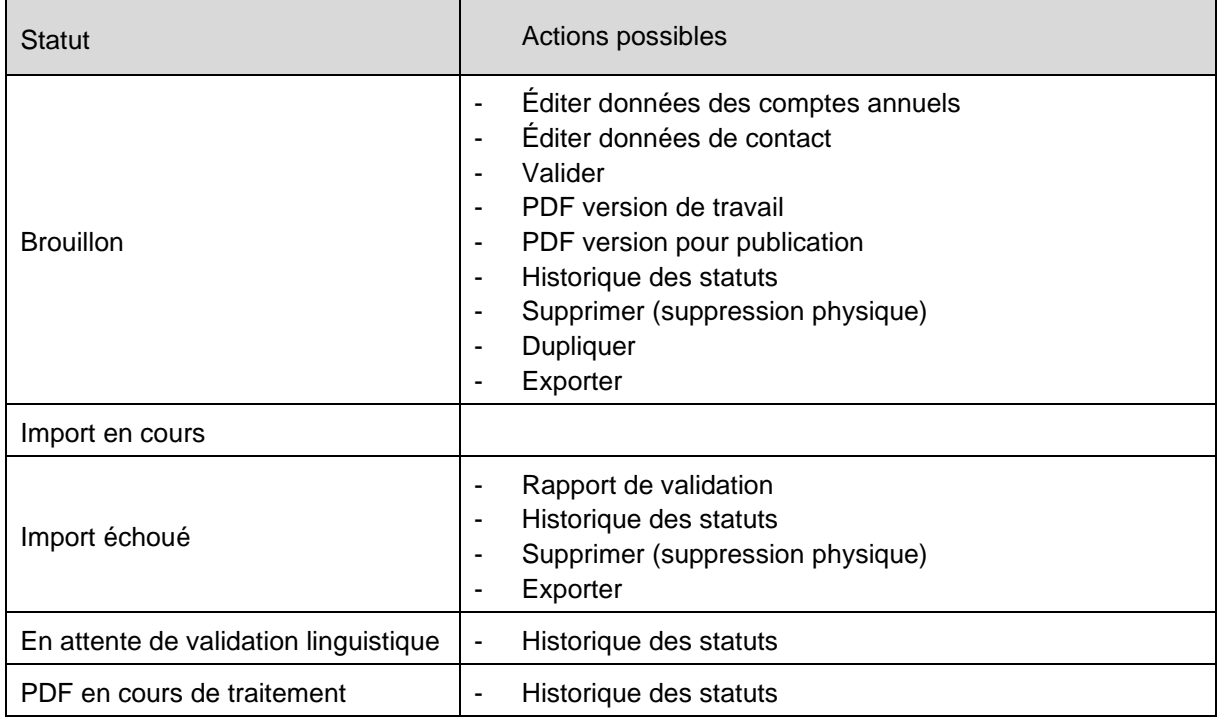

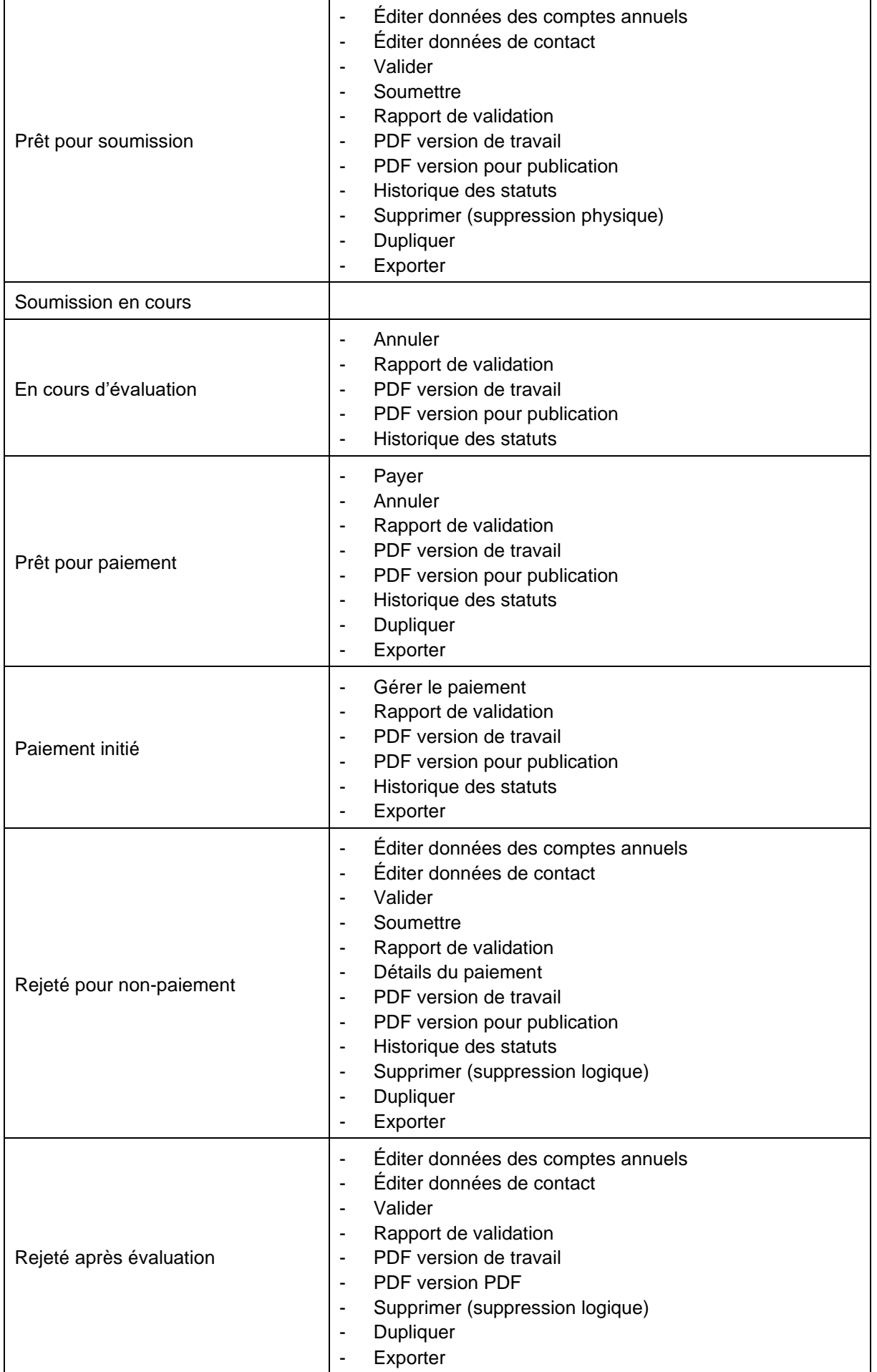

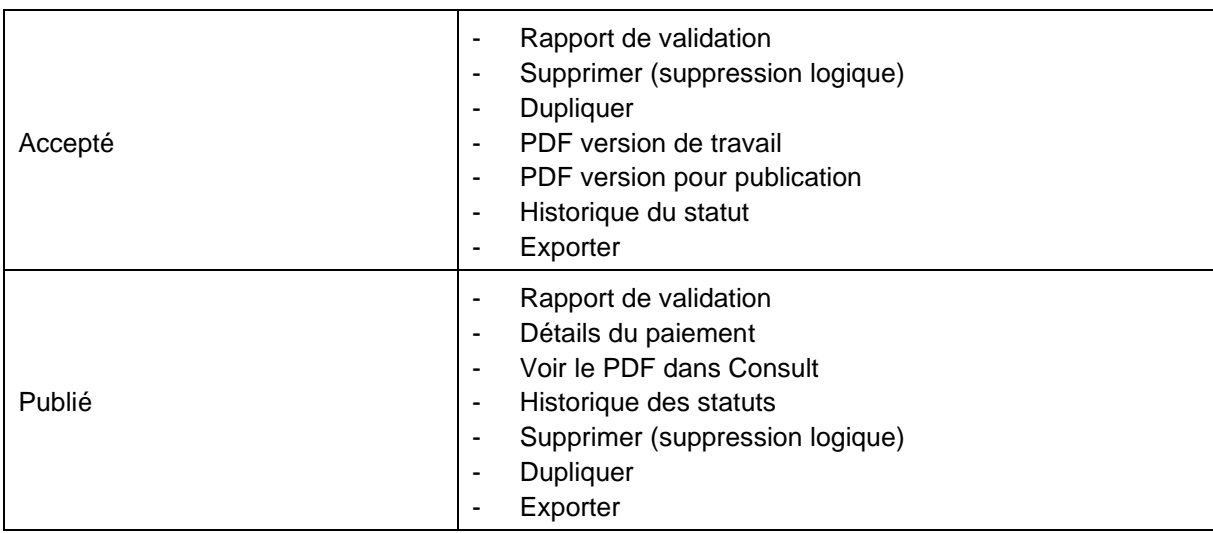

# <span id="page-30-0"></span>4.7.2 ACTIONS SUR PLUSIEURS FORMULAIRES DE DÉPÔT/ACTIONS EN MASSE

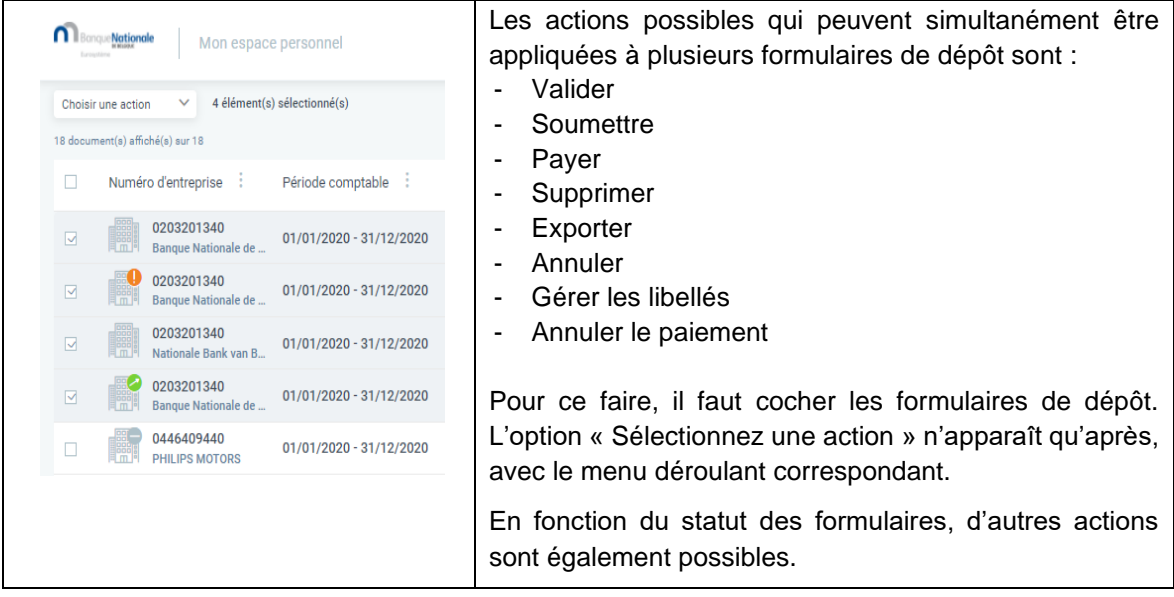

# <span id="page-30-1"></span>4.7.3 SUPPRIMER UN DÉPÔT

- La suppression physique (le formulaire de dépôt est supprimé de la base de données) n'est possible que pour un formulaire de dépôt affichant le statut « Import échoué », « Brouillon », « Prêt pour soumission ».
- Suppression logique :
	- Pour les formulaires de dépôt affichant le statut « Accepté », « Publié » : pas de limitations.
	- Pour les formulaires de dépôt affichant le statut « Rejeté après évaluation », « Rejeté pour non-paiement » : la date de la dernière soumission doit remonter à plus d'un mois de la date actuelle.

Exemple : si le refus du dépôt a eu lieu le 01/05, l'action de suppression ne sera possible qu'à partir du 02/06. En cas de tentative de suppression du formulaire de dépôt avant cette date, l'utilisateur reçoit une notification d'erreur.

- Le formulaire de dépôt est supprimé de l'espace personnel mais existe toujours dans le système et est toujours visible pour le Collect Operator dans l'application de back-office de la Centrale des bilans.
- Le déclarant doit pouvoir consulter le formulaire de dépôt et la raison du refus jusqu'à un mois après la soumission.

# <span id="page-31-0"></span>**5. SOUMISSION D'UN FORMULAIRE DE DÉPÔT**

La soumission d'un formulaire de dépôt peut se faire de 2 façons, à savoir depuis l'éditeur ou depuis l'espace personnel.

### <span id="page-31-1"></span>5.1 SOUMISSION DEPUIS L'ESPACE PERSONNEL

Les formulaires de dépôt qui ont été créés à l'aide d'un logiciel comptable commercial seront généralement soumis **après validation** directement depuis l'espace personnel en utilisant l'action « Soumettre », pour autant qu'ils affichent le statut « Prêt pour soumission », c'est-à-dire qu'il n'y ait pas d'erreur.

Il reste toutefois toujours possible de visualiser des fichiers importés ou de les adapter en utilisant l'action « Éditer données des comptes annuels » pour ensuite les soumettre depuis cet endroit. Les actions possibles sont accessibles par le biais des trois points verticaux à droite du formulaire de dépôt.

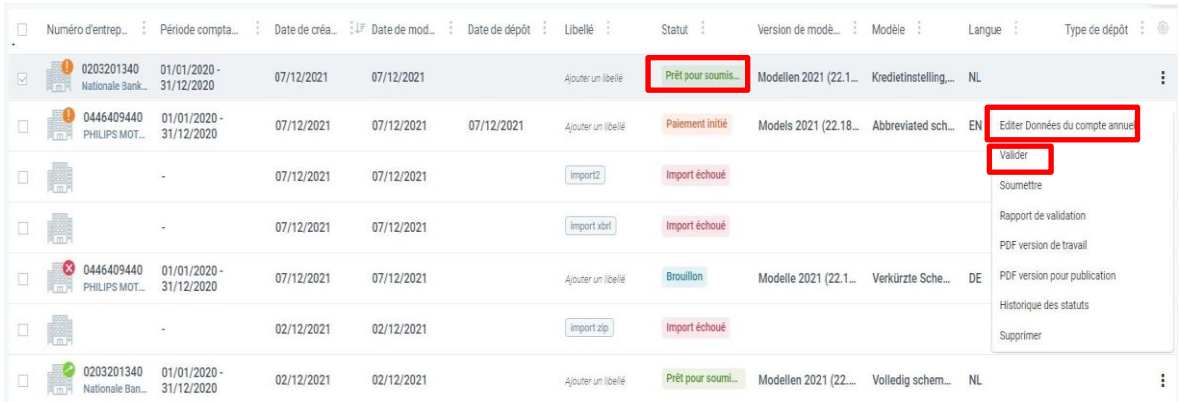

# <span id="page-31-2"></span>5.2 SOUMISSION DEPUIS L'ÉDITEUR

Généralement, les formulaires de dépôt créés au sein de l'application Filing seront soumis, **après validation**, via l'éditeur. Pour cela, ils doivent afficher le statut « Prêt pour soumission ». Après la saisie des données, il faut chaque fois cliquer sur « Sauver » puis sur « Valider ». En l'absence d'erreurs, le formulaire affiche le statut « Prêt pour soumission ».

Il reste toutefois possible, après création du formulaire de dépôt, de revenir à l'espace personnel pour soumettre le formulaire depuis cet endroit.

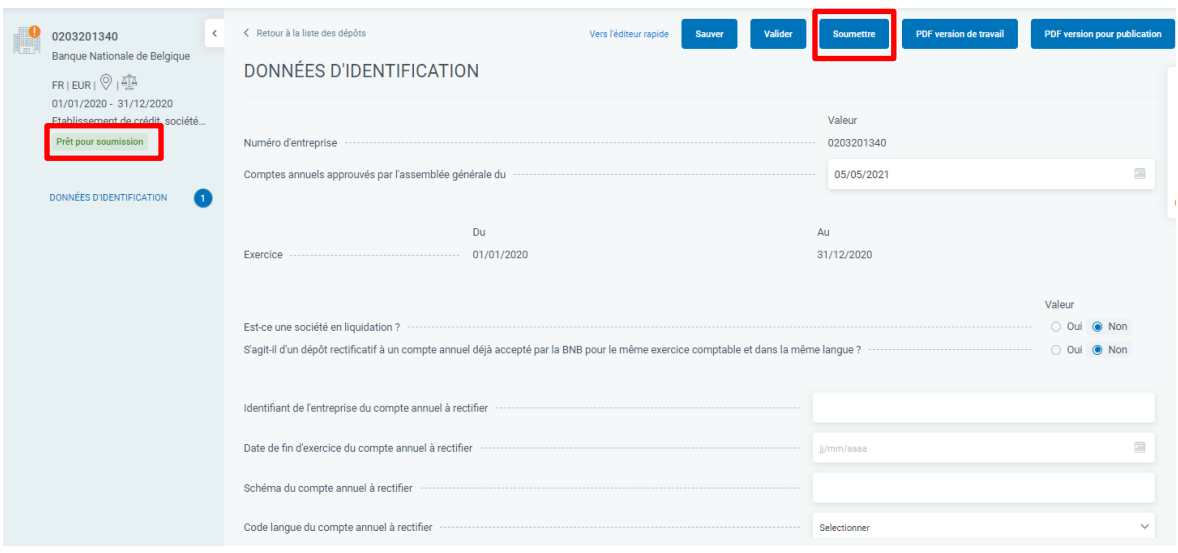

# <span id="page-32-0"></span>**6. PAIEMENT D'UN DÉPÔT**

Il n'est possible de procéder au paiement d'un dépôt que si le formulaire de dépôt affiche le statut « Prêt pour paiement », c'est-à-dire au terme de la soumission et de la validation.

Les étapes à suivre sont :

Étape 1 : choisissez l'action « Payer » en utilisant les 3 points verticaux en regard du formulaire de dépôt affichant le statut « Prêt pour paiement ».

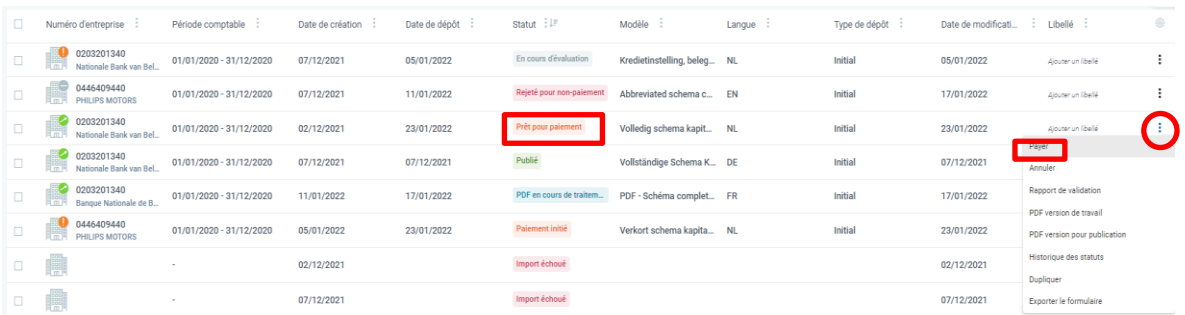

Étape 2 : choisissez le paiement direct ou le paiement différé, puis effectuez la transaction sur la plateforme de paiement de CCV.

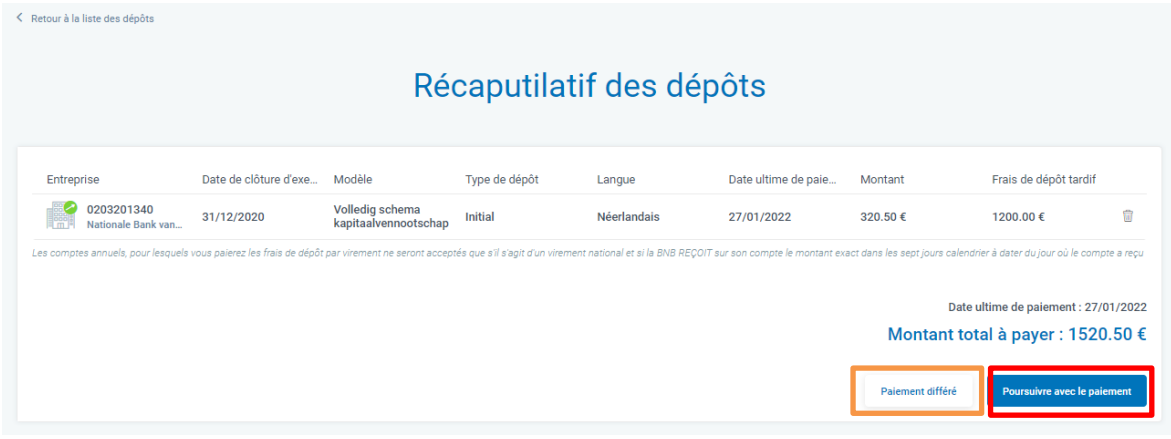

# <span id="page-32-1"></span>**6.1 PAIEMENT DIRECT**

Pour payer directement, cliquez sur **Poursuivre avec le paiement** 

Vous êtes alors dirigé vers la plateforme de paiement de CCV, où différentes possibilités de paiement s'offrent à vous. Cette méthode est destinée au déposant qui est également le payeur. Effectuez la transaction sur la plateforme de paiement en choisissant « Virement bancaire » ou « Carte ».

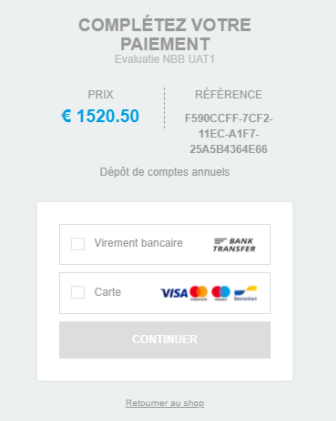

Le **paiement par virement** est un virement classique. Pour utiliser cette option, vous devez indiquer votre adresse e-mail, après quoi CCV vous enverra les données de paiement par e-mail.

Les données de paiement sont : le montant, le numéro de compte, la communication structurée, la date ultime à laquelle le montant doit être sur le compte de CCV. En cas d'erreur de montant ou de paiement tardif (après 7 jours ouvrables), le paiement sera automatiquement refusé.

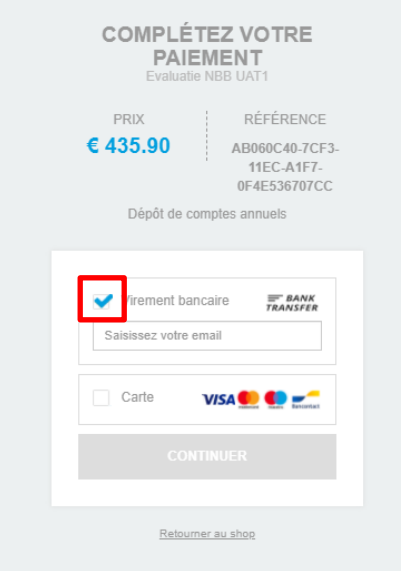

Le **paiement par carte** concerne aussi bien les paiements par carte de crédit que par carte de débit.

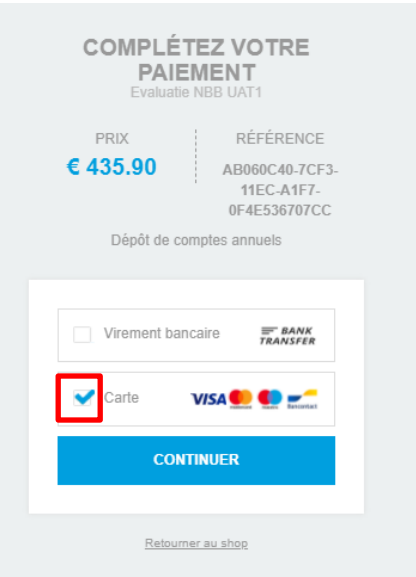

Les données nécessaires au paiement par carte peuvent être enregistrées de manière sécurisée dans l'environnement CCV, pour les utilisateurs qui effectuent régulièrement des paiements avec la même carte. Pour les paiements Bancontact, des limitations s'appliquent en matière de montant autorisé.

Il est aussi possible de payer en utilisant le code QR. **Attention, pour les montants inférieurs à 1 500 €, aucun code QR n'est généré !**

#### Les données de votre commande

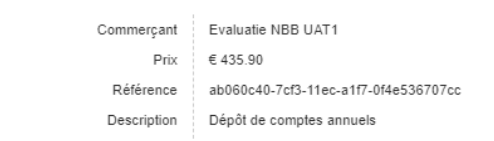

#### Comment voulez-vous compléter votre paiement?

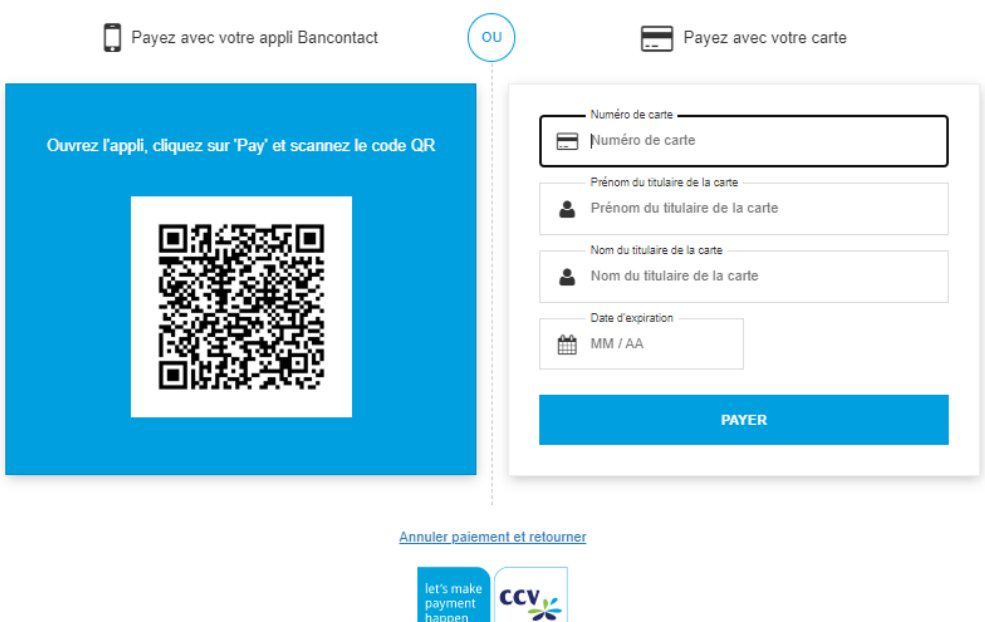

# <span id="page-34-0"></span>**6.2 PAIEMENT DIFFÉRÉ**

Pour transférer les données de paiement à une autre personne qui effectuera le paiement, cliquez sur « Paiement différé ». Il vous sera alors demandé de compléter l'adresse e-mail de la personne qui effectuera le paiement et la langue à utiliser dans l'e-mail.

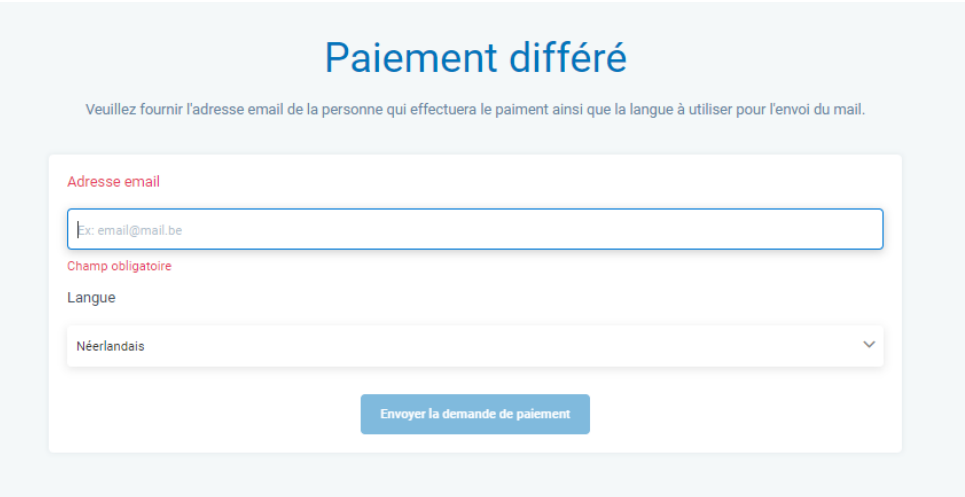

Cette méthode est indiquée dans le cas où le déposant n'est pas le payeur. Le lien pour le paiement qui est ensuite envoyé à l'adresse e-mail renseignée permet d'accéder de manière sécurisée à la plateforme de paiement de CCV avec des données de paiement préremplies de manière à ce qu'aucun encodage manuel des données de paiement ne soit nécessaire.

Pour suivre l'historique du paiement, vous pouvez cliquer sur les trois points verticaux à côté du formulaire de dépôt dans votre espace personnel.

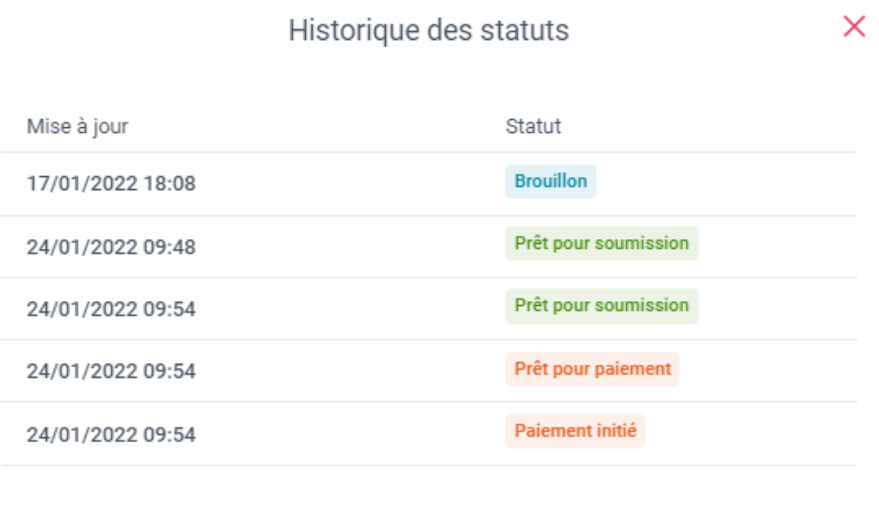

#### <span id="page-35-0"></span>**6.3 PAIEMENT EN MASSE**

Il est possible de payer en une fois plusieurs formulaires de dépôt affichant le statut « Prêt pour paiement », pour autant que les limites de paiement de la méthode de paiement souhaitée ne soient pas dépassées.

Pour cela, vous devez cocher les formulaires affichant le statut « Prêt pour paiement » (case à gauche du formulaire de dépôt). Après avoir coché les formulaires que vous souhaitez payer en une fois, le menu déroulant « Sélectionnez une action » apparaît et il est possible de cliquer sur « Payer ».

Pour les formulaires de dépôt qui ne portent pas le statut « Prêt pour paiement », l'action « Payer » n'est pas proposée via « Sélectionnez une action » en haut à gauche dans l'espace personnel.

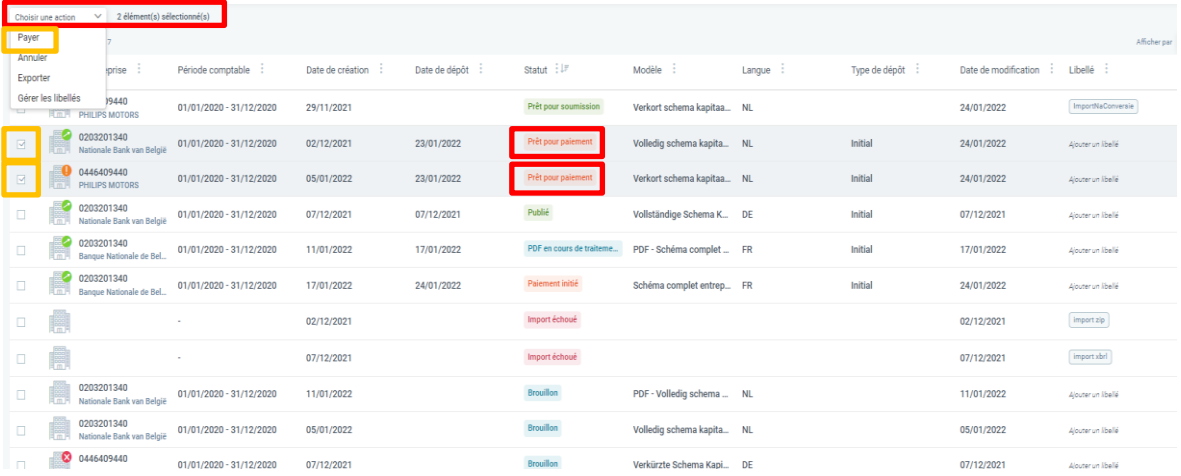

Fermer

# <span id="page-36-0"></span>**6.4 ANNULER LE PAIEMENT**

Après avoir sélectionné le paiement par virement ou par carte, il est toujours possible d'annuler le paiement. Le formulaire de dépôt pour lequel vous aviez cliqué sur « Payer », mais pour lequel vous ne souhaitez plus procéder au paiement, passe au statut « Paiement commencé ».

Il est possible de simplement clôturer le paiement plus tard ou d'annuler le paiement. Cliquez pour cela sur « Gérer le paiement ».

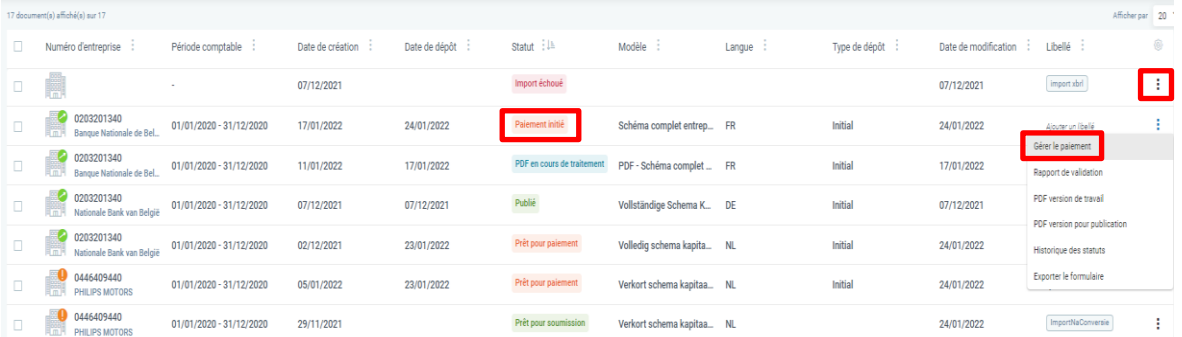

Si vous souhaitez procéder au paiement, cliquez sur « Poursuivre le paiement ». Si vous souhaitez annuler le paiement, cliquez sur « Annuler le paiement ».

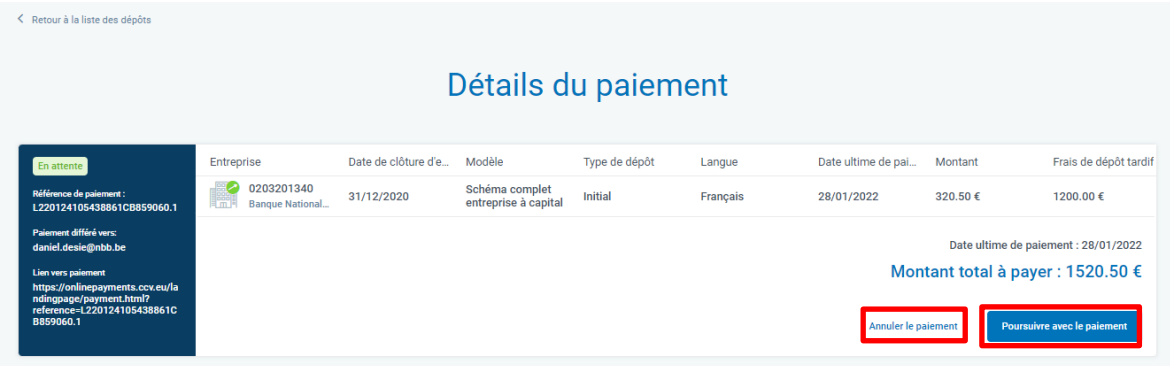

Après avoir cliqué sur « Annuler le paiement », il vous est demandé de confirmer cette action. Après avoir cliqué sur « Confirmer », le formulaire de dépôt apparaît à nouveau sous le statut « Prêt pour paiement ».

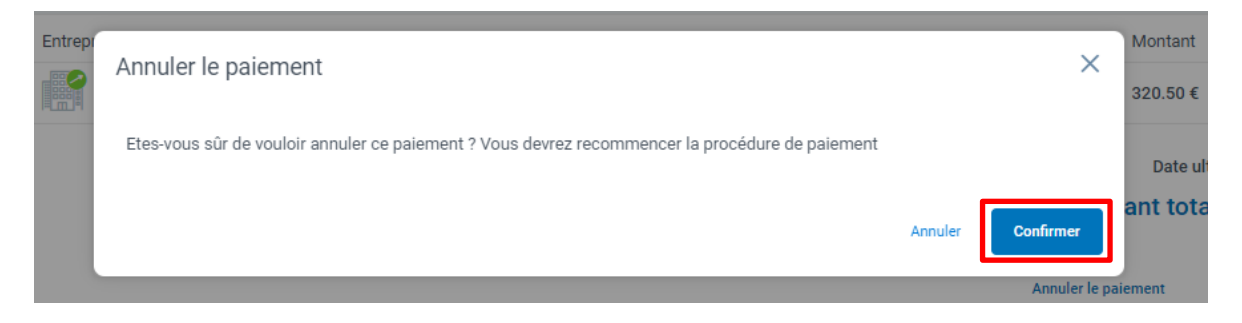

# <span id="page-37-0"></span>**7. FOURNISSEUR DE SERVICES DE PAIEMENT CCV**

### <span id="page-37-1"></span>7.1 NOUVEAU FOURNISSEUR DE SERVICES DE PAIEMENT

Lors de la révision de nos applications, nous avons aussi veillé à fournir des possibilités de paiement plus nombreuses et plus conviviales. L'entreprise CCV a été sélectionnée comme partenaire sur la base d'un marché européen, après évaluation des critères imposés. Ce fournisseur de services de paiement dont les racines sont situées aux Pays-Bas est actif aux Pays-Bas, en Belgique et en Allemagne.

Le siège principal de CCV Belgium (BE 0460 253 716) se trouve à l'adresse suivante : Ter Waarde 50, 8900 Ypres.

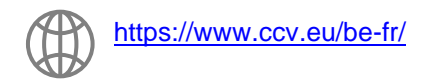

# <span id="page-37-2"></span>7.2 ASSISTANCE

# **Assistance dédiée**

À partir du 04/04/2022 jusqu'au 30/04/2022 Au terme de cette période, le flux d'assistance classique sera appliqué. Flux classique •

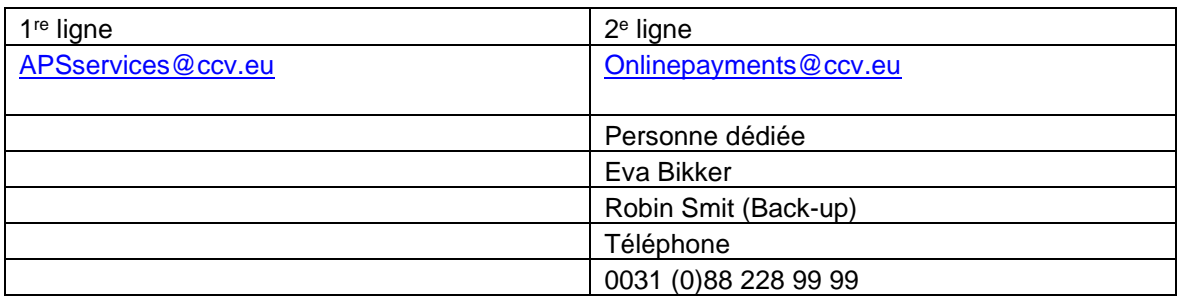

# **Flux classique**

- 1<sup>re</sup> ligne : [APSservices@ccv.eu](mailto:APSservices@ccv.eu)
- 2<sup>e</sup> ligne : Online Payments +31 (0)88 228 99 99 <u>Onlinepayments @ccv.eu</u>
- (pas de personne dédiée)
- Assistance technique : CCV Lab
- Intégration API, assistance : CCV Lab [\(psp-support@ccvlab.eu\)](mailto:psp-support@ccvlab.eu)
- Gestionnaire de compte dédiée (Cindy Batteu [c.batteu@be.ccv.eu](mailto:c.batteu@be.ccv.eu) 0495/702124

# <span id="page-38-0"></span>7.3 RELEVÉ D'IDENTITÉ BANCAIRE (**RIB**)

Un relevé d'identité bancaire (RIB) est un document d'identification reprenant le numéro de compte et l'identité du titulaire du compte (nom et adresse).

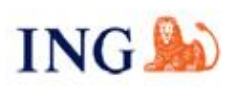

Customer Data Manogement & Closures<br>ING Client Services Ghent Koningin Fabiolalaan 190 Floor +1 CDM<br>9000 Ghent

Your contact: Anneke Delamillieure Tel. +32 2 738 83 62

Gent, 14 September 2021

Ourref. CDM/AD/RIB-12046935-77 Yourref.

#### **CERTIFICATE OF BANK ACCOUNT DETAILS**

Dear,

ING Belgium sa/nv confirms that the following account has been opened

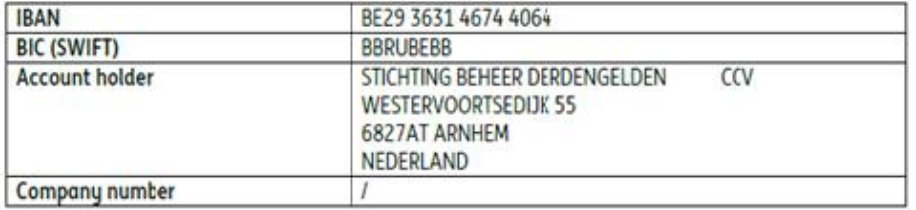

Any questions?

Call us on +32 2 738 83 62 from Monday to Friday between 8 am and 6 pm.

Kind regards,

A Delas

Anneke Delamilieure Customer Data Management & Closures

# <span id="page-39-0"></span>**8. MESSAGES D'INFORMATION**

Le système envoie différents e-mails [\(noreply@cbso.nbb.be\)](mailto:noreply@cbso.nbb.be) au déclarant et/ou au payeur en fonction de l'action effectuée et du statut.

Les e-mails de CCV proviennent de l'adresse e-mail CCV Pay [noreply@ccv.eu](mailto:noreply@ccv.eu)

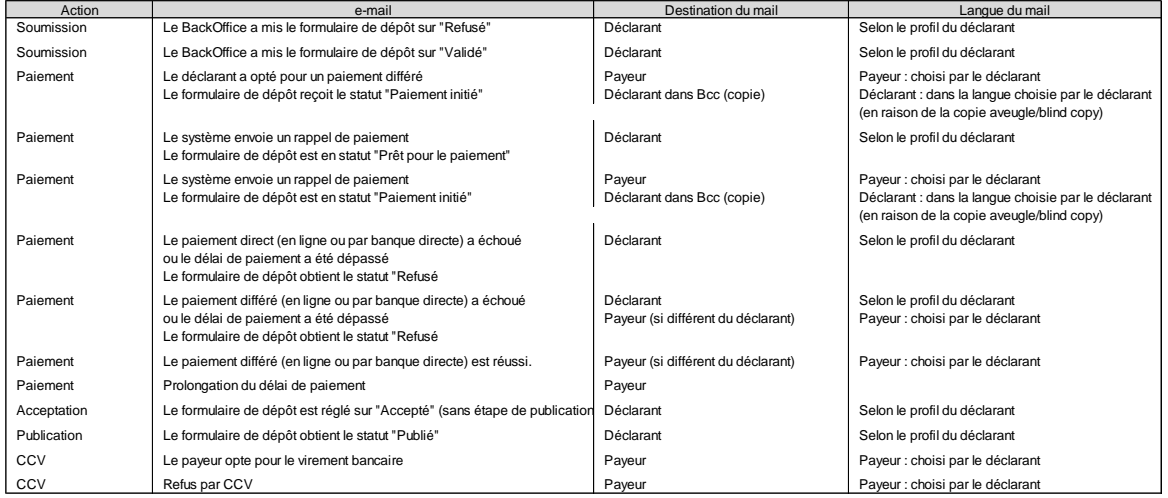

# <span id="page-39-1"></span>**9. MENTION DE DÉPÔT**

À partir du 4 avril 2022, la BNB enverra la mention de dépôt de vos comptes annuels et/ou autres documents uniquement à la boîte aux lettres électronique sécurisée de votre entreprise (e-Box Enterprise). Il n'y aura dès lors plus AUCUNE expédition par la poste.

Activez votre e-Box Enterprise dès maintenant pour ne plus jamais rater aucun document émanant des institutions publiques. Gratuit, facile et rassurant.

La base légale pour l'utilisation de l'e-Box Enterprise est définie par l'AR du 29 septembre 2021 et a été publiée au Moniteur belge le 8 octobre 2021 (p. 105880).

AR du 29 SEPTEMBRE 2021. — Arrêté royal modifiant l'arrêté royal du 29 avril 2019 portant exécution du Code des sociétés et des associations concernant les contrôles arithmétiques et logiques des comptes annuels à déposer et l'utilisation d'e-Box par la Banque nationale de Belgique.

Pour répondre aux souhaits de nombreux comptables externes, une copie de la mention est aussi envoyée par e-mail à l'adresse indiquée dans le profil de l'espace personnel de l'utilisateur de Filing. Si aucune adresse e-mail n'est renseignée, aucune mention ne peut par conséquent être envoyée au déposant.

# <span id="page-40-0"></span>**10. CONTACT CENTRALE DES BILANS**

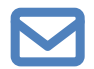

[helpdesk.ba@nbb.be](mailto:helpdesk.ba@nbb.be) ou [info.ba@nbb.be](mailto:info.ba@nbb.be)

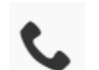

+32 2 221 30 01

[www.nbb.be/2022](http://www.nbb.be/2022)

Formulaire de contact : [Contact Centrale des bilans | nbb.be](https://www.nbb.be/fr/contacts/contact-centrale-des-bilans)

Nos services sont joignables par téléphone pendant les jours ouvrables de la BNB au numéro +32 2 221 30 01.

Nous essayons de répondre le plus rapidement possible aux appels, mais un temps d'attente n'est pas exclu.

Heures d'ouverture de notre centrale téléphonique :

Lundi – mercredi – vendredi : de 9 h à 12 h

Mardi – jeudi : de 9 h à 12 h et de 13 h 30 à 16 h 30

# <span id="page-40-1"></span>**11. LISTE DES ACRONYMES UTILISÉS**

- ASBL : Association sans but lucratif
- BCE : Banque-Carrefour des Entreprises
- BNB : Banque nationale de Belgique
- BOSA : SPF Stratégie & Appui
- CBSO : Central Balance Sheet Office Centrale des bilans
- CCV : Fournisseur de services de paiement

Code QR : QR signifie « Quick Response » (réaction rapide) ; pour être rapidement décodable

Code QR : Type de code-barres à deux dimensions

- CSAM : Système de gestion des identités et des accès au sein de l'e-government
- e-Box : Boîte aux lettres électronique sécurisée
- eID : Carte d'identité électronique ou preuve d'identité électronique (à puce)
- FAQ : Frequently Asked Questions (questions fréquemment posées)
- HTML : Hypertext Markup Language
- Itsme : Application permettant de prouver votre identité et de confirmer des transactions MB : Mégabyte
- NUIN : NBB Unique Identification Number (numéro d'identification unique de la BNB)
- OCR : Optical character recognition (reconnaissance optique de caractères)
- PDF : Portable document format
- PSP : Payments service provider (fournisseur de services de paiement)<br>RIB : Relevé d'identité bancaire
- Relevé d'identité bancaire
- RPM : Registre des personnes morales
- SPF : Service public fédéral
- URL : Uniform Resource Locator
- XBRL : Extensible Business Reporting Language
- ZIP : Format permettant la compression de données et l'archivage

### <span id="page-41-0"></span>**ANNEXE 1 : SAISIE DES DONNÉES DES ADMINISTRATEURS, GÉRANTS ET COMMISSAIRES**

L'ajout manuel des administrateurs, des gérants et des commissaires, qu'ils soient représentés directement ou indirectement, et de leurs mandats nécessite des précisions supplémentaires. Nous prenons l'exemple de la société anonyme finance&invest.brussels (0426936.986).

#### **Saisie des données d'administrateur – personne morale et/ou personne physique**

#### Étape 1 : **Remplissez le nom de l'entité juridique et cliquez sur « Ajouter ».**

S'il n'y a pas de personnes morales parmi les administrateurs, passez directement à l'entrée de l'administrateur - personne physique

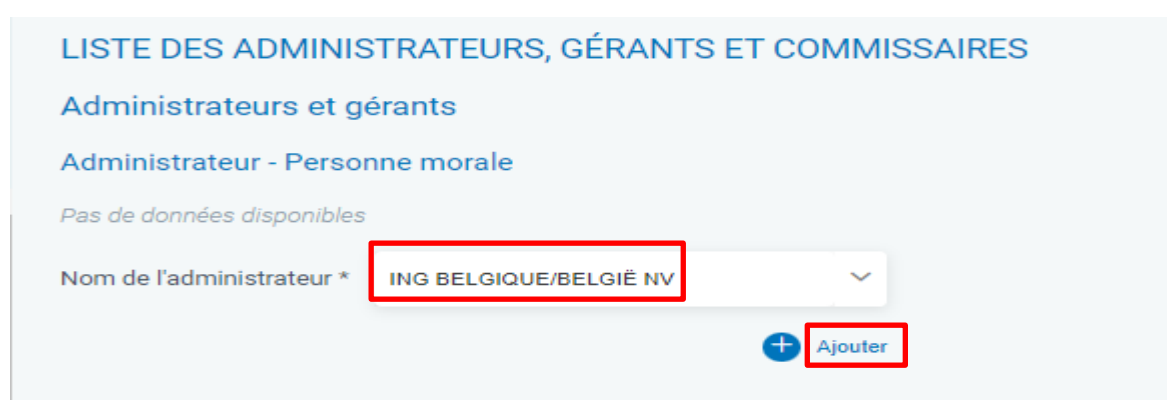

### Étape 2 : **Remplir les valeurs de l'identifiant (type de numéro et valeur).**

Pour les entreprises belges, le type de numéro est le numéro d'entreprise et la valeur est le numéro BCE/KBO à 10 chiffres de l'entité juridique concernée, à remplir au niveau de la valeur.

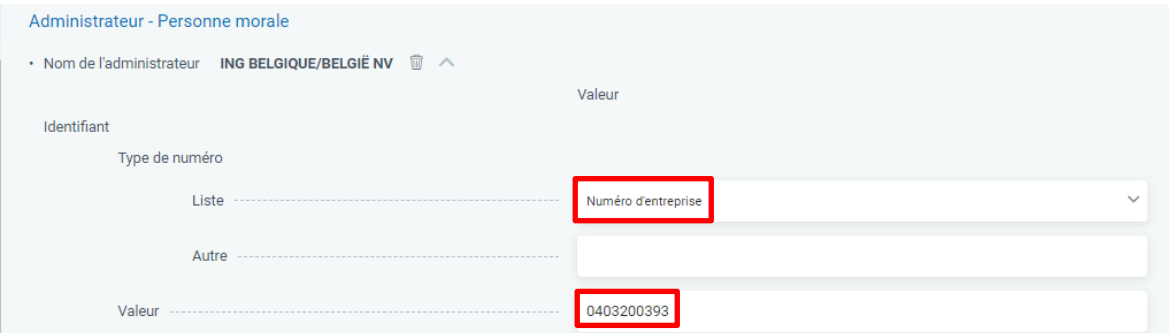

Remplissez ensuite les données de l'adresse, en commençant par la sélection du type d'adresse. Vous devez indiquer le pays.

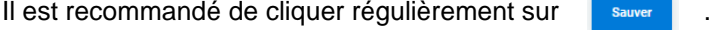

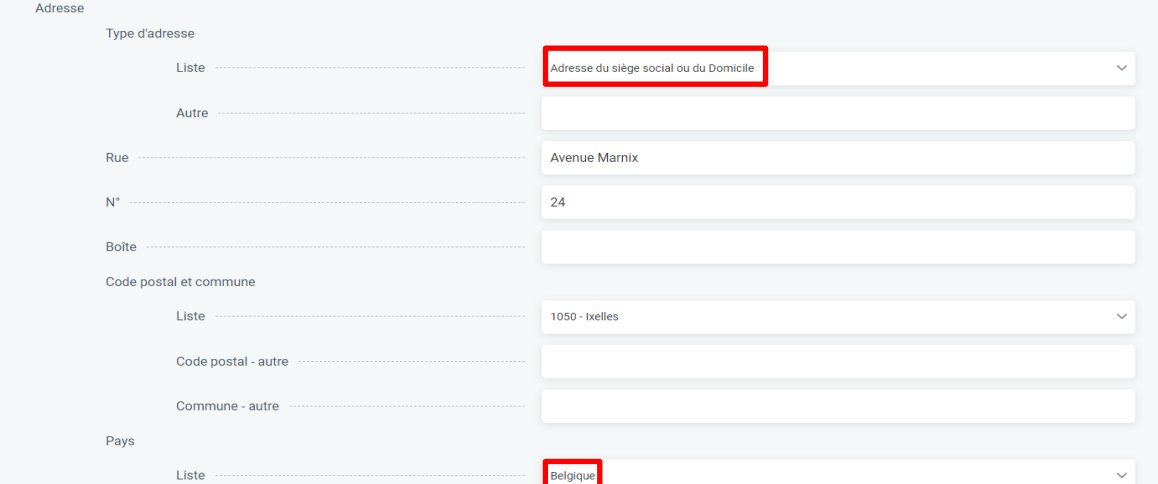

Si d'autres administrateurs - personnes morales doivent être ajoutés, saisissez le nom de l'administrateur et cliquez sur « Ajouter ».

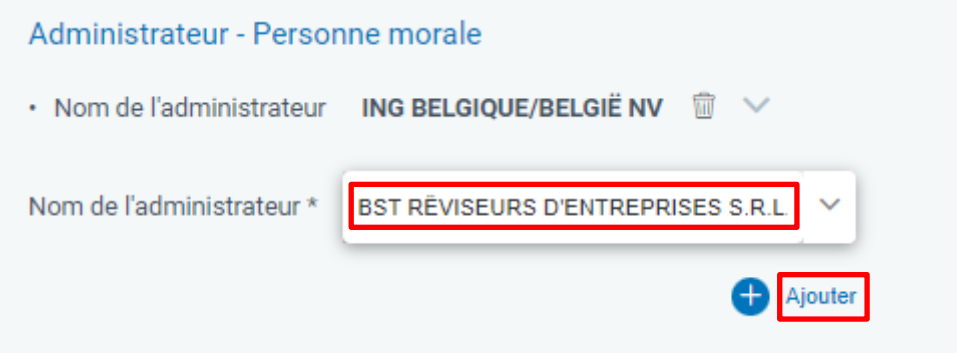

Indiquez ensuite le type de numéro et la valeur, puis le type d'adresse et les détails de l'adresse. Vous devez répéter la même procédure pour chaque entité juridique à ajouter.

N'oubliez pas de cliquer régulièrement sur sauver

Pour améliorer la clarté de la saisie, vous pouvez masquer l'affichage des données d'adresse des administrateurs saisis précédemment à l'écran en cliquant sur le nom de l'administrateur.

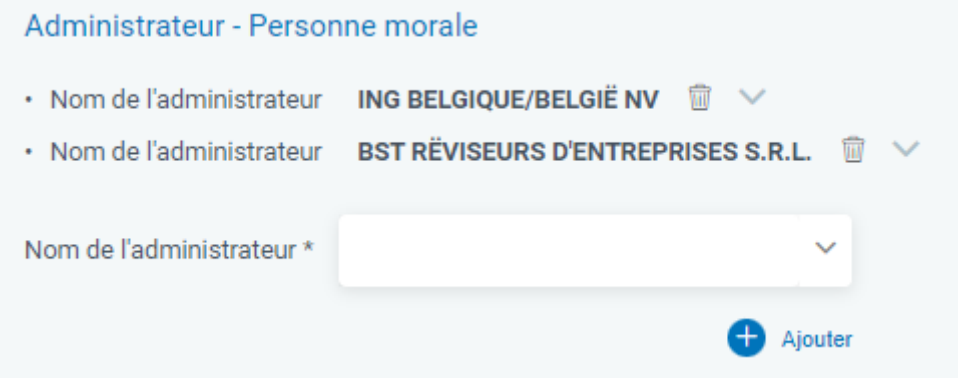

Dès que la saisie des données de nom et d'adresse des administrateurs - personnes morales est terminée, vous pouvez procéder à la saisie des administrateurs - personnes physiques. Remplissez les champs « Nom » et « Prénom », puis cliquez sur « Ajouter ».

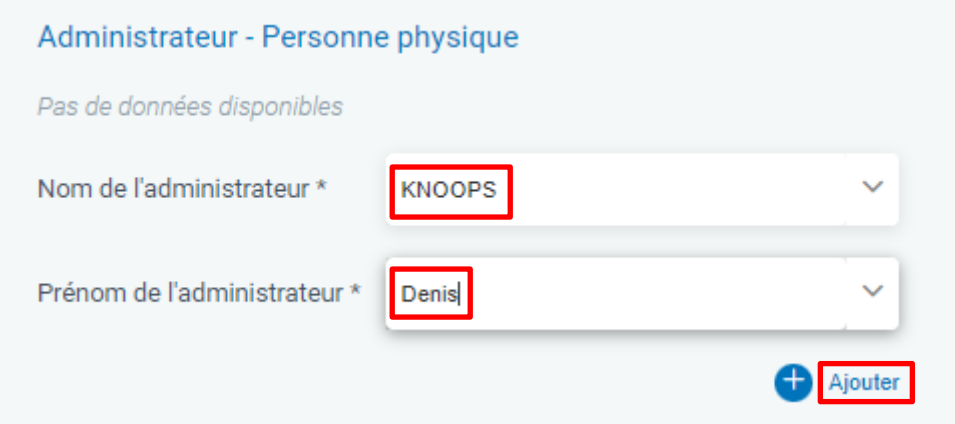

Ensuite, les champs pour la profession et les données d'adresse deviennent visibles. La saisie des données professionnelles est facultative.

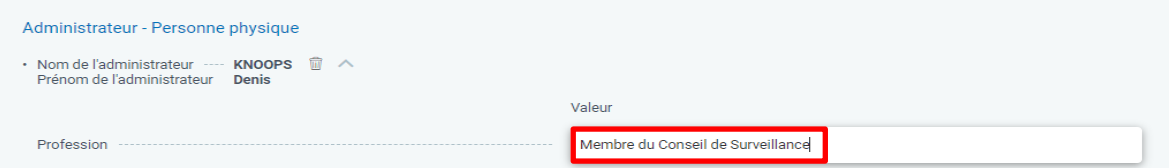

Ensuite, sélectionnez le type d'adresse et saisissez les détails de l'adresse. Vous devez indiquer le pays.

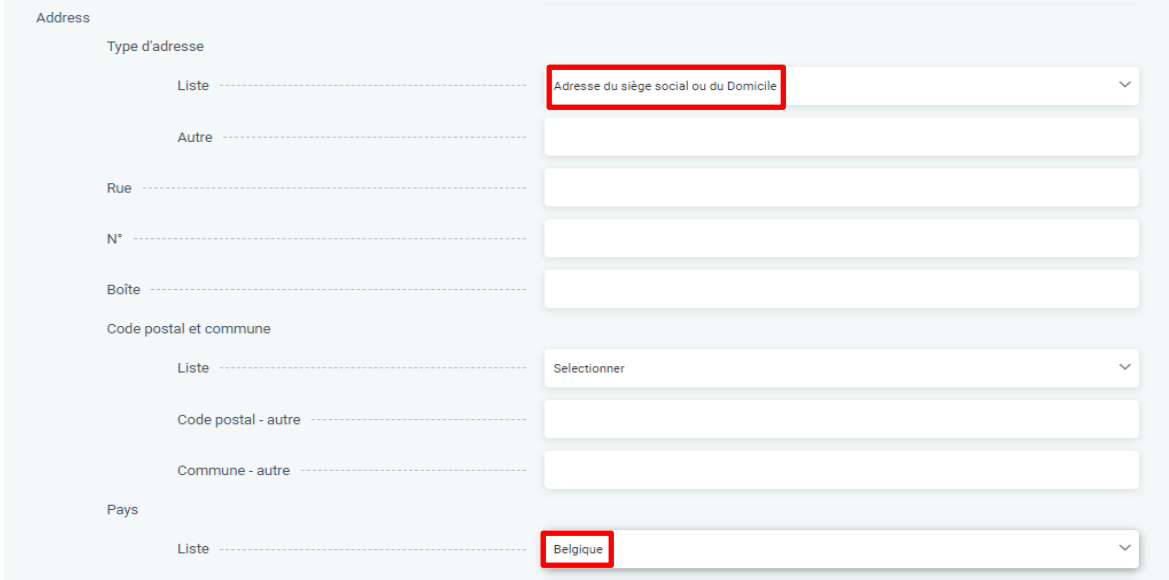

L'ajout d'autres administrateurs (personnes physiques) est similaire à l'ajout de personnes morales. Remplissez le nom et le prénom et cliquez sur « Ajouter ».

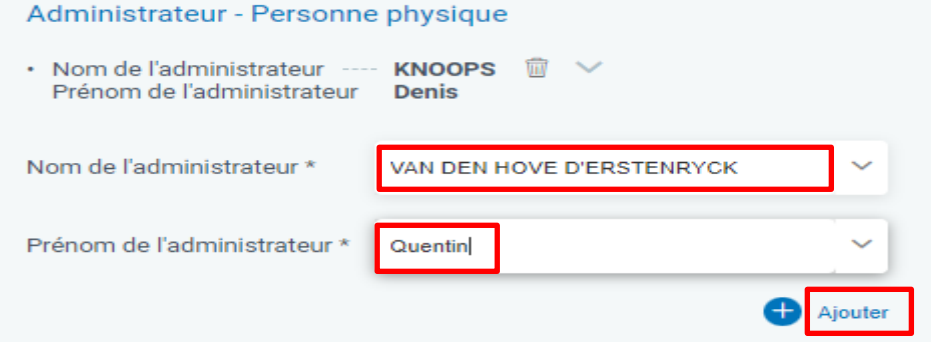

Ensuite, saisissez la profession de l'administrateur, si vous le souhaitez, puis saisissez les détails de l'adresse, en commençant par la sélection du type d'adresse. Vous devez indiquer le pays.

Il est recommandé de cliquer régulièrement sur sauver

Pour conserver la vue d'ensemble, vous pouvez faire disparaître les données d'adresse en cliquant sur le nom de l'administrateur, puis vous pouvez continuer avec les nouvelles entrées.

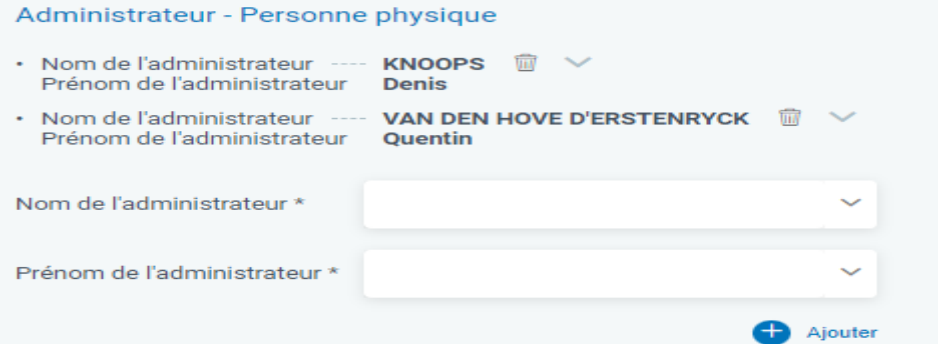

### **Saisie des données des représentants directs ou indirects.**

Sous la rubrique « Représenté directement ou indirectement par », choisissez un administrateur déjà inscrit, que vous trouverez via le menu déroulant.

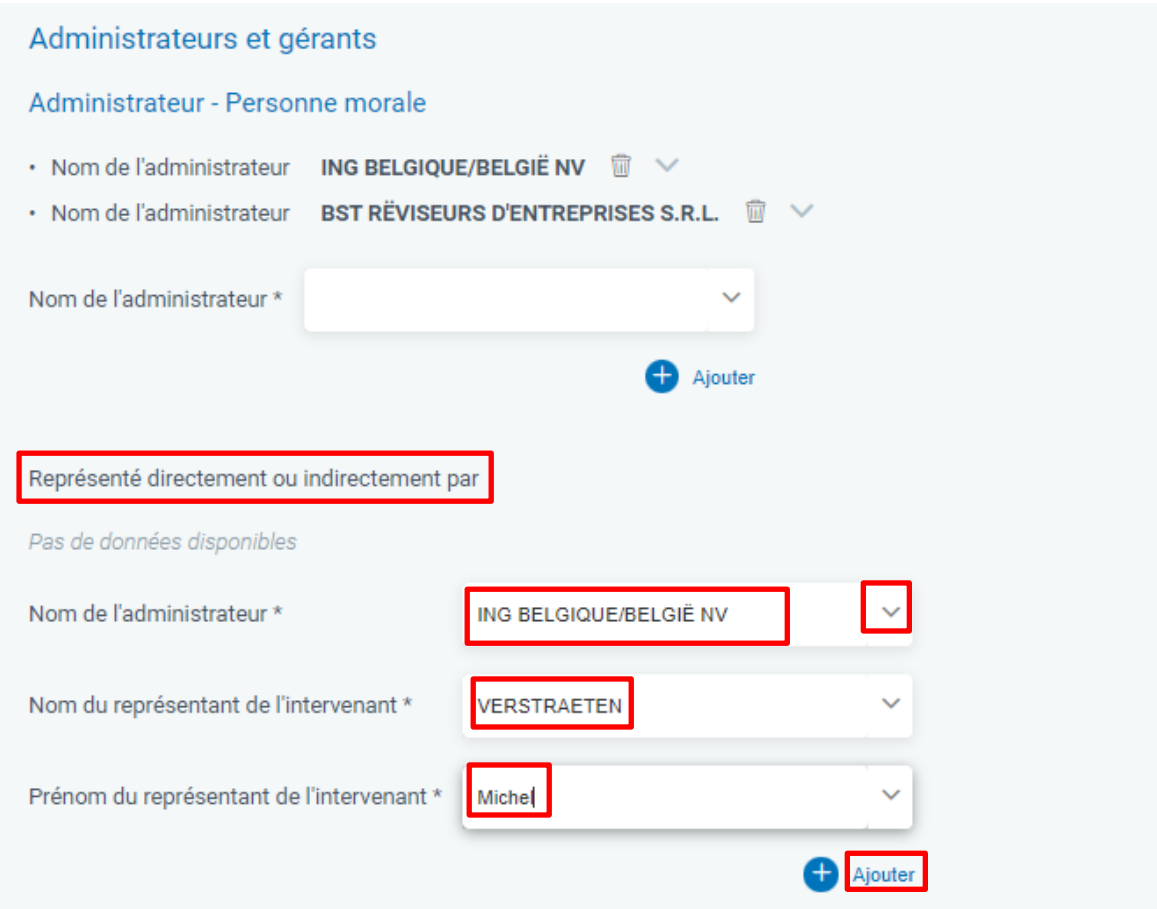

Veuillez indiquer le nom et le prénom du représentant.

Après avoir cliqué sur « Ajouter », le champ de saisie de la profession et les champs de saisie des données d'adresse deviennent visibles.

Là encore, sélectionnez le type d'adresse, puis remplissez le reste. Le pays est un champ obligatoire.

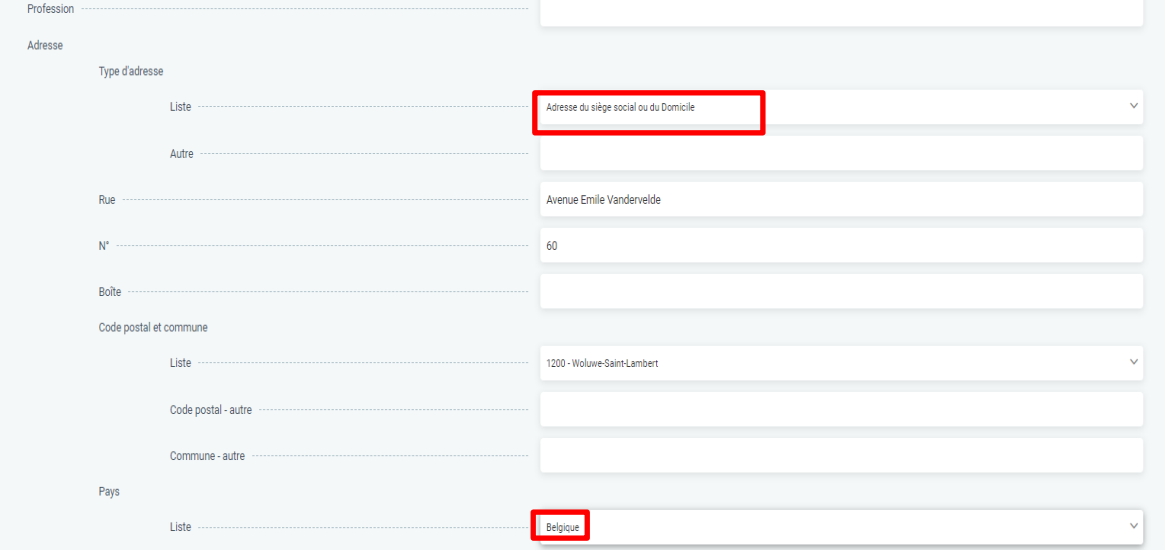

N'oubliez pas de sauver régulièrement les données !

Si d'autres représentants doivent être ajoutés, veuillez d'abord masquer les données d'adresse en cliquant sur le nom du représentant.

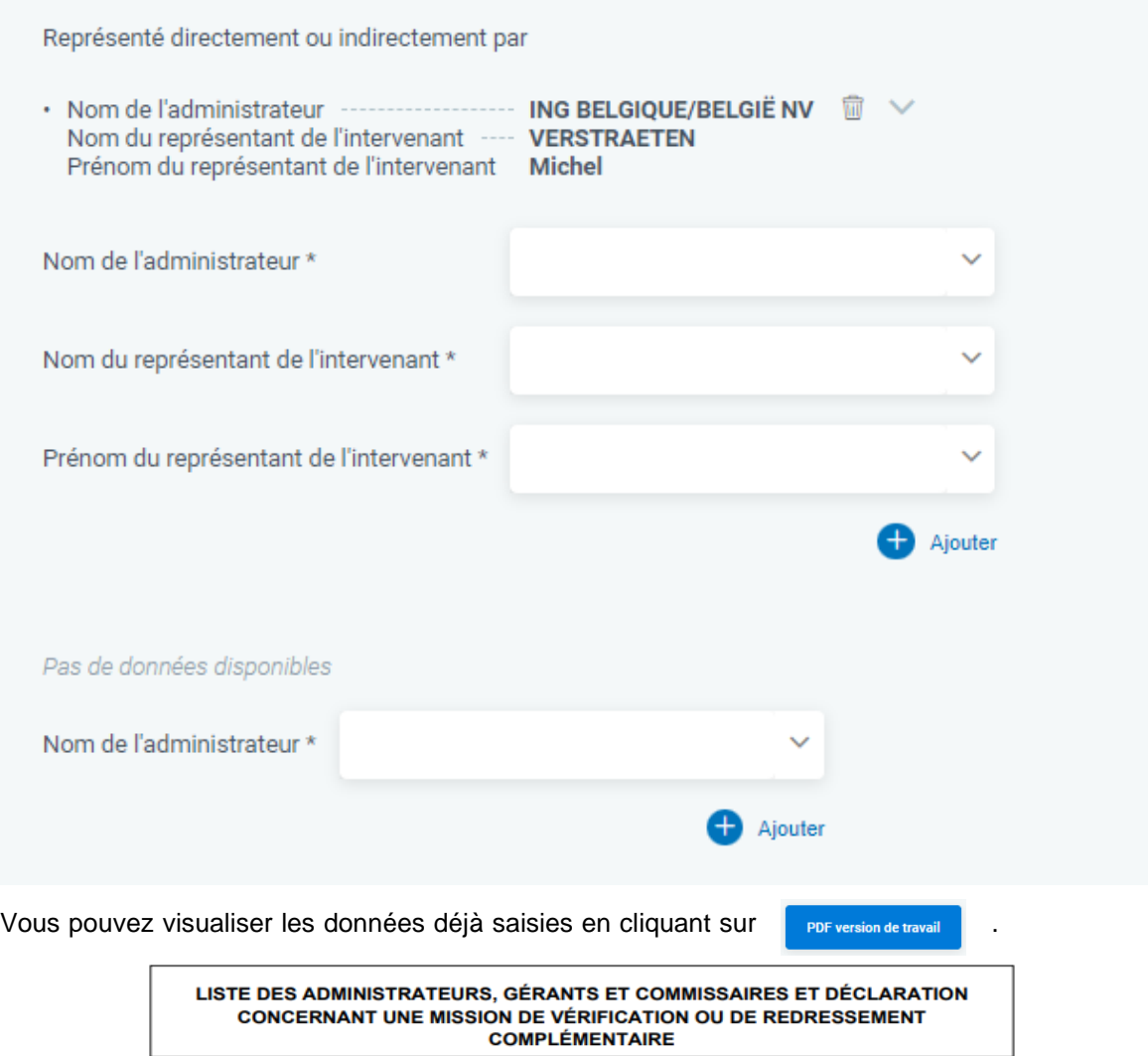

#### LISTE DES ADMINISTRATEURS, GÉRANTS ET COMMISSAIRES

LISTE COMPLÈTE des nom, prénoms, profession, domicile (adresse, numéro, code postal et commune) et fonction au sein de la société

#### **KNOOPS Denis**

Membre du Conseil de Surveillance<br>Rue André Van Hasselt 35 1030 Schaerbeek **BELGIQUE** 

#### VAN DEN HOVE D'ERSTENRYCK Quentin

BST RËVISEURS D'ENTREPRISES S.R.L. 0444708673<br>Rue Gachard 88

Rue Gachar<br>1050 Ixelles<br>BELGIQUE

ING BELGIQUE/BELGIË NV

0403200393 Avenue Marnix 24 1050 Ixelles **BELGIOUE** 

Représenté directement ou indirectement par :

**VERSTRAETEN Michel** NERSTRAETEN Michel<br>Avenue Emile Vandervelde 60<br>1200 Woluwe-Saint-Lambert<br>BELGIQUE

# **Ajout de mandats**

Si aucun autre représentant ne doit être ajouté, vous pouvez ajouter les mandats. Pour ce faire, allez dans le champ de saisie sous « Pas de donnée disponible ». Utilisez le menu déroulant pour choisir un nom d'administrateur et cliquez sur « Ajouter ».

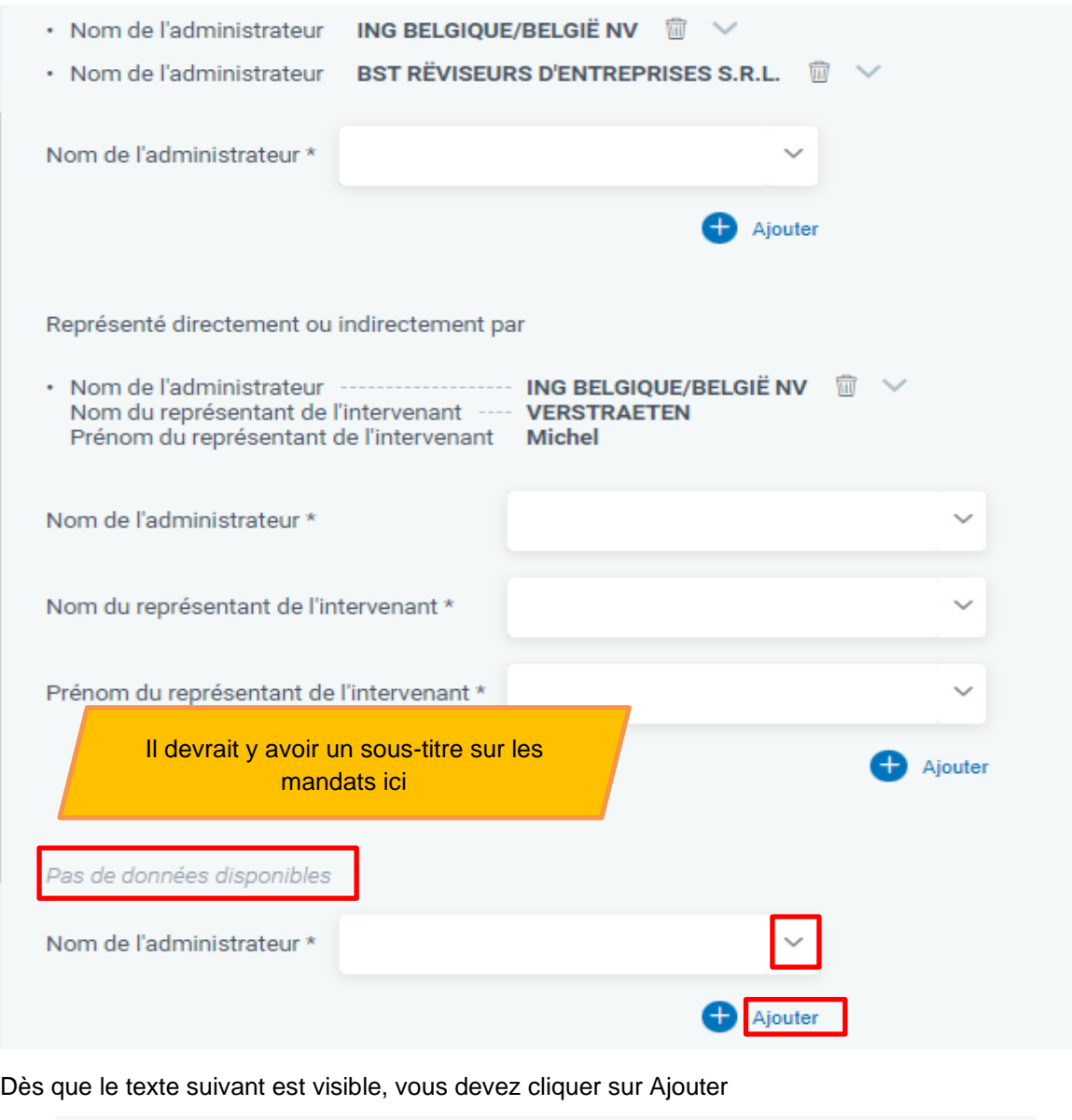

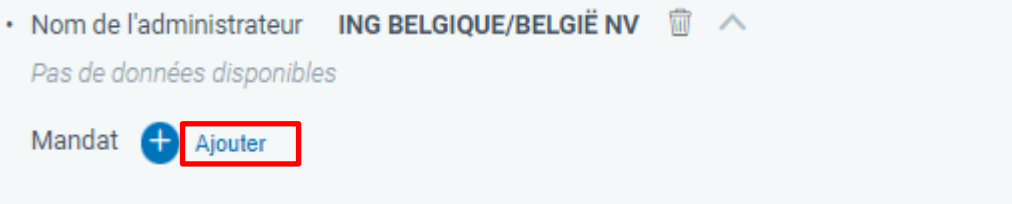

Les champs du mandat deviennent visibles.

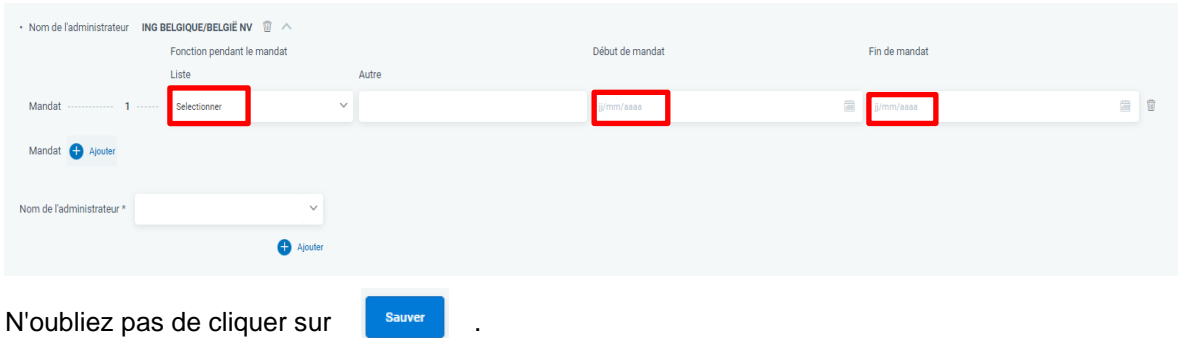

Vous pouvez maintenant

soit ajouter un mandat supplémentaire pour le même administrateur en cliquant sur

Mandat

ou ajouter un premier mandat pour un autre administrateur en sélectionnant le nom de l'administrateur dans le menu déroulant, puis en cliquant sur « Ajouter ».

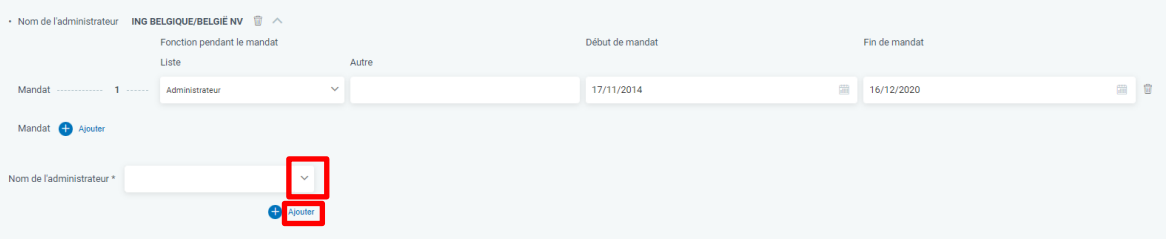

Le résultat avec les exemples saisis donne le résultat suivant.

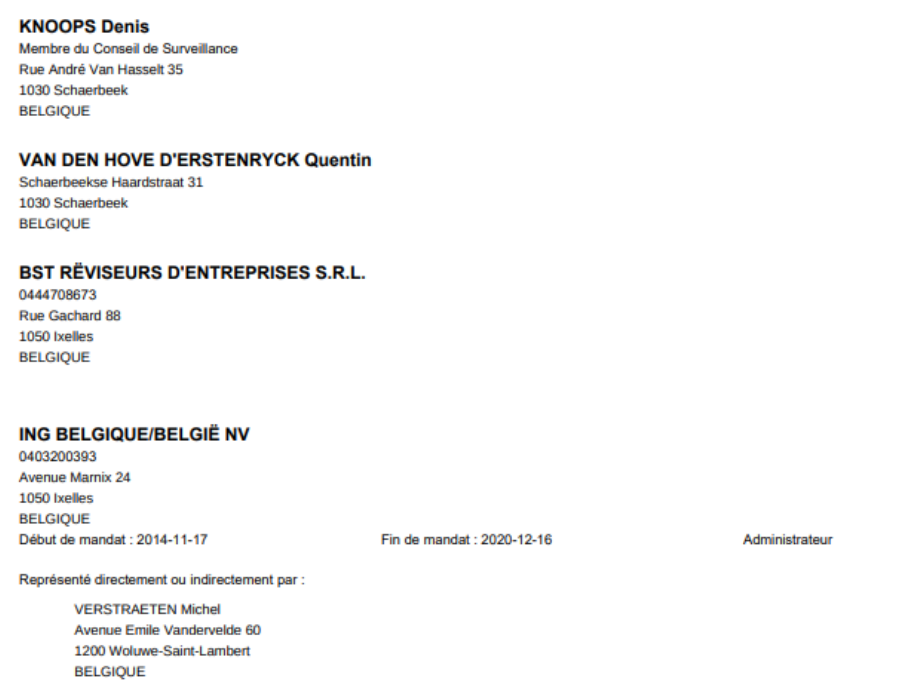

Ensuite, vous pouvez saisir les commissaires de la même manière que les administrateurs.